# **IB-Chom Die Digitalzentrale für den PC**

# **Handbuch**

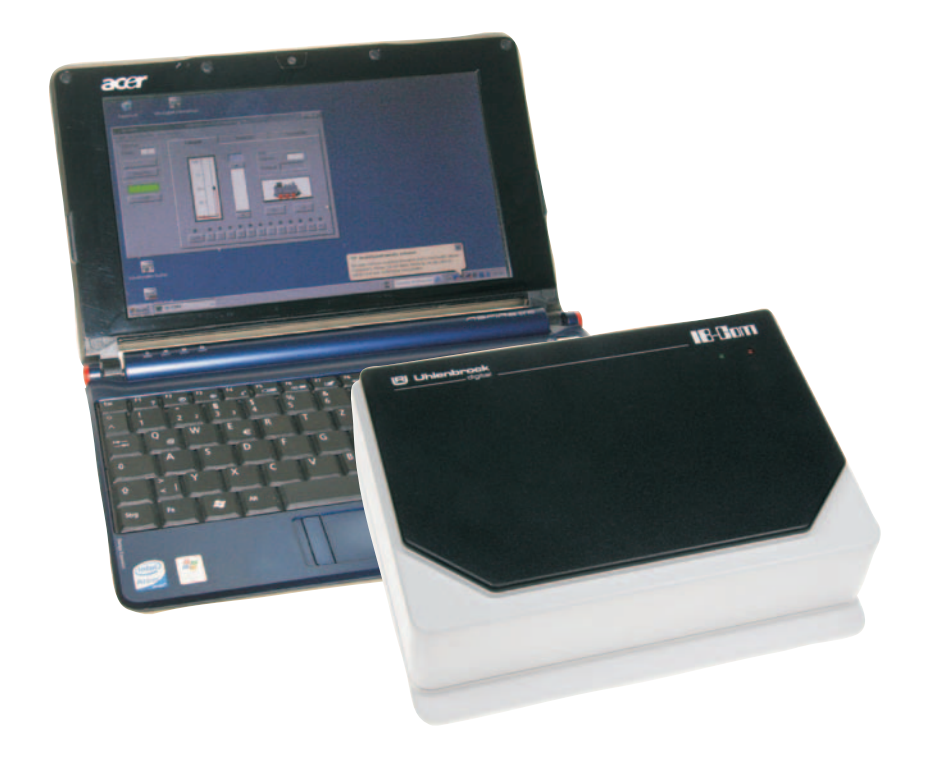

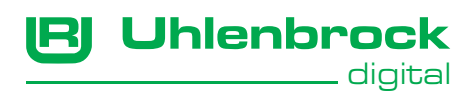

# **Inhalt**

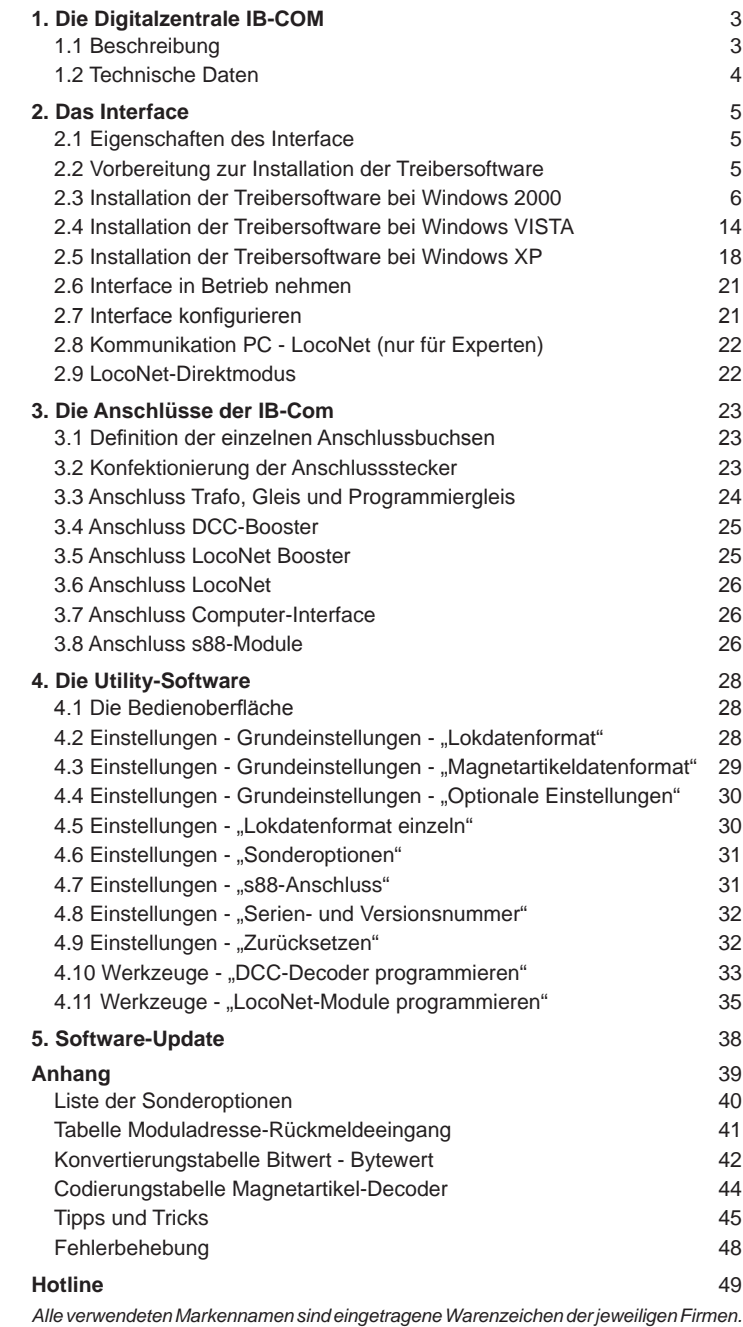

# **1. Die Digitalzentrale IB-COM**

Die IB-COM ist ein Digitalsystem, das speziell für die Modellbahnsteuerung mit Computerprogrammen ausgelegt ist. Sie kann Modellbahnanlagen digital im Motorola- und DCC-Format steuern, zur selben Zeit, auf dem selben Gleis, und ist damit ein echtes Multiprotokoll-Digitalsystem. Sie ist äußerst leistungsfähig und kompakt.

# **1.1 Beschreibung**

## **Mit USB-Interface**

Die schnelle Schnittstelle zum Computer zur Steuerung von Modellbahnanlagen mit Computerprogrammen.

## **Mit Booster**

Der Booster ist leistungsstark und kurzschlussfest. Er hat einen Ausgangsstrom von 3 A.

## **Mit s88-Anschluss**

An den s88-Anschluss der IB-COM können bis zu 31 Märklin-kompatible s88-Rückmeldemodule angeschlossen werden.

#### **Verschiedene Datenformate**

Mit der IB-Com können Lok-, Funktions- und Weichendecoder unterschiedlichster Fabrikate gemischt auf einer Anlage betrieben werden.

Folgende Lokdatenformate können **gleichzeitig** genutzt werden:

#### **Motorola-Datenformat**

Uhlenbrock, Märklin, Viessmann

#### **Erweitertes Motorola-Datenformat (Spur I)**

Uhlenbrock, Märklin Wechselstrom Spur-I-Format

#### **DCC-Datenformat**

Uhlenbrock, Märklin Gleichstrom, Arnold, Digitrax, Lenz, LGB, Roco und alle DCC-kompatiblen Decoder.

#### **9999 Decoderadressen und 128 Fahrstufen**

Die IB-Com unterstützt alle Adressen und Fahrstufen der einzelnen Decoderfabrikate.

**Märklin-Motorola-Decoder** 80 Adressen, 14 Fahrstufen

**Uhlenbrock-Motorola-Decoder** 255 Adressen, 14 Fahrstufen

**Uhlenbrock-DCC-Decoder** 9999 Adressen, 14, 28 und 128 Fahrstufen

#### **DCC-kompatible Decoder**

99-9999 Adressen, 14, 28, 128 Fahrstufen, je nach Typ

#### **Erweiterte Sonderfunktionen**

Es stehen 10.000 Sonderfunktionen (für einige DCC-Decoder) zum Schalten von Licht, Sound, usw. zur Verfügung.

#### **Dauerhaftes Gedächtnis**

Alle Einstellungen, die bei der IB-Com einmal gemacht worden sind, bleiben dauerhaft erhalten, auch wenn das Gerät monatelang nicht eingeschaltet wird.

#### **Update-fähige Systemsoftware**

Über das interne Interface der IB-Com kann die Systemsoftware jederzeit aktualisiert werden.

#### **Kompatibel mit vielen anderen Geräten**

An der Rückseite der IB-Com befinden sich ausser der Anschlussbuchse für Trafo, Gleis und Programmiergleis die Buchsen für DCC Booster, LocoNet und die USB-Computerschnittstelle.

# **1.2 Technische Daten**

#### **Eingangsspannung**

Wechselspannung 16-18V

#### **Maximale Strombelastung**

3 A durch die Gleisanlage 0,2 A am LocoNet B Ausgang 0,5 A am LocoNet T Ausgang

Alle Ausgänge sind gegen Kurzschluss gesichert!

#### **Maximale Anzahl von Rückmeldemodulen**

Insgesamt sind 2048 Rückmeldekontakte auswertbar. Davon maximal 496 über den s88-Anschluss, das entspricht 31 s88-Modulen.

#### **Adressbereich Lokadressen**

DCC-Datenformat: 1-9999 Motorola-Datenformat: 1-255

#### **Adressbereich Weichenadressen**

DCC-Datenformat: 1-2000 Motorola-Datenformat: 1-320

#### **Verwendbarer Transformator**

52-100VA, max. 18V Wechselspannung, z.B. der Uhlenbrock 70VA Transformator, Art.-Nr. 20070.

#### **Maße**

180 x 136 x 80 mm

# **2. Das Interface**

Beim Computer-Interface handelt es sich um eine USB-Computerschnittstelle. Diese Schnittstelle befindet sich an IBM-kompatiblen PCs oder Laptops.

Zur Verbindung der IB-COM mit der USB-Schnittstelle des Computers dient das Uhlenbrock USB-AnschlusskabelArt.-Nr. 61070. Das ist ein USB-Verbindungskabel mitAund B Steckertyp, wie es z.B. auch zur Verbindung des Computers mit einem USB-Drucker benutzt wird.

Die Computerschnittstelle ist auf eine Datenübertragungsrate von 115200 Baud eingestellt.

Das USB-LocoNet-Interface der IB-COM kann mit den Windows Betriebssystemen 2000, XP und Vista (32 Bit, ohne aktive Benutzerkontensteuerung) eingesetzt werden. Eine Unterstützung für ältere Windows Systeme wie 95 oder 98 ist nicht gegeben.

Zur Anlagensteuerung können alle PC-Steuerungsprogramme, die das LocoNet-Protokoll unterstützen, eingesetzt werden.

# **2.1 Eigenschaften des Interface**

PC und LocoNet sind galvanisch getrennt. Als Baudraten können 19200, 38400, 57600 oder 115200 Baud ausgewählt werden.

Zwei Betriebsarten stehen zur Verfügung:

- 1.alle Bytes werden direkt an LocoNet übergeben (nur 19200 Baud)
- 2. nur gültige LocoNet-Messages werden vom PC auf LocoNet übertragen; das Interface steuert den Datenverkehr auf LocoNet; alle Bytes von LocoNet werden direkt an den PC übergeben (Werkseinstellung).

# **2.2 Vorbereitung zur Installation der Treibersoftware**

Bevor Sie die IB-Com an den PC anschließen, muss die Treibersoftware für das Interface installiert werden, sonst kann es zu Fehlfunktionen Ihres PC-Systems kommen.

Zur Installation des Treibers legen Sie die CD in Ihr CD-ROM Laufwerk ein. Nach kurzer Zeit startet das Programm und führt Sie durch den Installationsvorgang der Software.

Falls das Installationsprogramm auf Ihrem PC nicht automatisch gestartet wird, öffnen Sie im Dateimanager oder Explorer das CD-ROM Laufwerk und starten per Doppelklick die Anwendung "CDRUN.EXE".

Genaue Anweisungen zur Installation entnehmen Sie den nachfolgend aufgeführten Anleitungen für die Betriebssysteme Windows 2000, Windows Vista und Windows XP.

# **2.3 Installation der Treibersoftware bei Windows 2000**

Start der Installation durch Doppelklick auf "USB-LocoNet-Interface. **exe**".

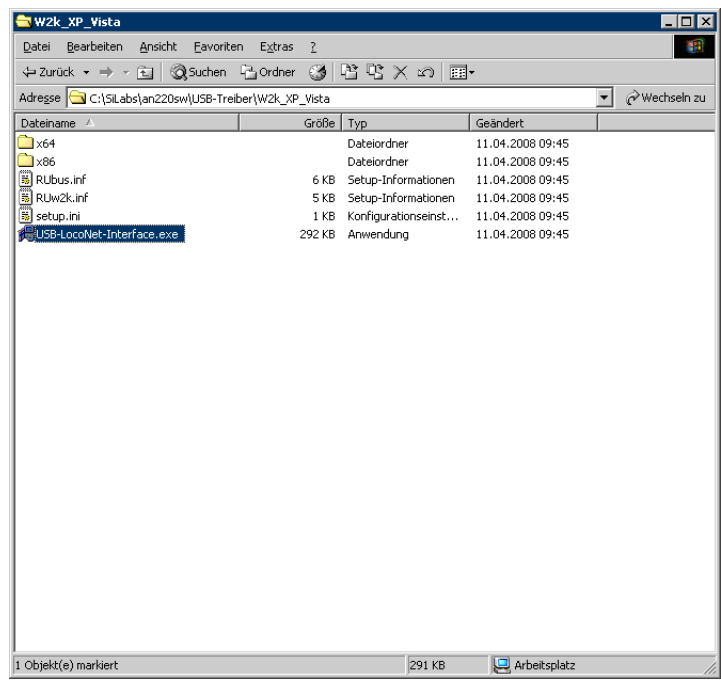

#### Folgendes Fenster erscheint

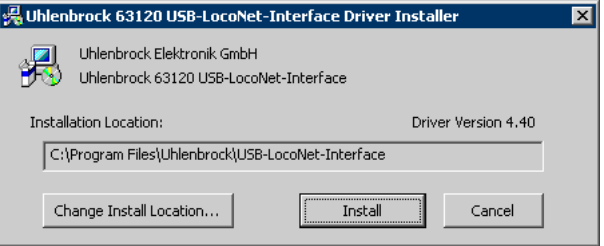

Wenn Sie den Pfad ändern wollen klicken Sie auf "**Change Install Location…**".

Folgendes Fenster erscheint:

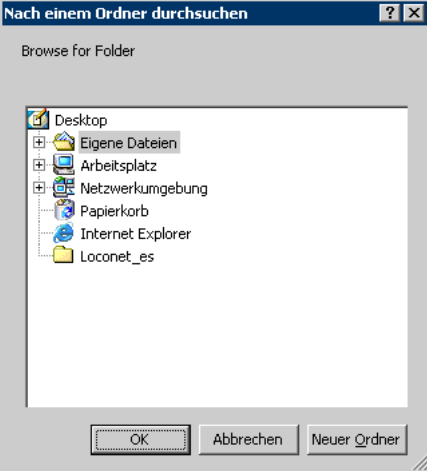

Hier kann man z.B. den Ordner "C:\Programme\Uhlenbrock\USB-**LocoNet-Interface**" erstellen.

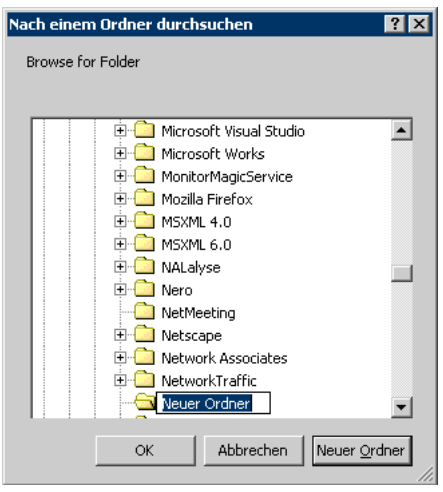

Klick auf "Neuer Ordner", diesen dann umbenennen, z.B. in "Uh**lenbrock**".

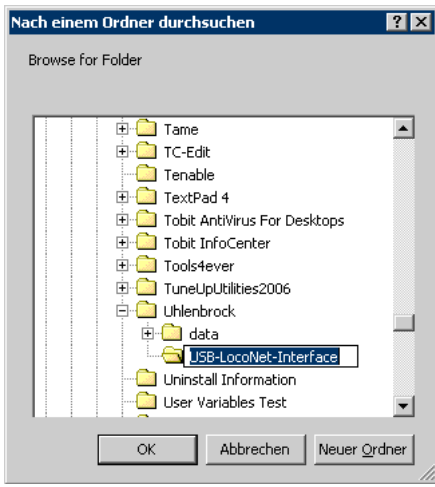

Dann den Ordner "Uhlenbrock" markieren und per klick auf "Neuer **Ordner**" einen Unterordner erstellen, bzw. diesen umbenennen, z.B. in "**USB-LocoNet-Interface**".

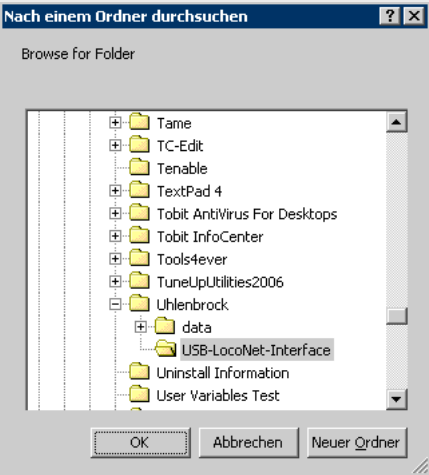

Mit "OK" quittieren.

Folgendes Fenster mit geändertem Pfad erscheint:

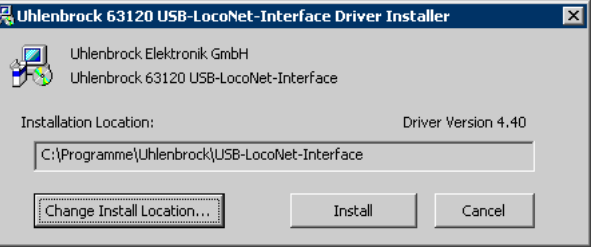

Ein Klick auf "Install" startet die Treiberinstallation.

Folgende Hinweise werden angezeigt (2 mal): Digitale Signatur nicht gefunden

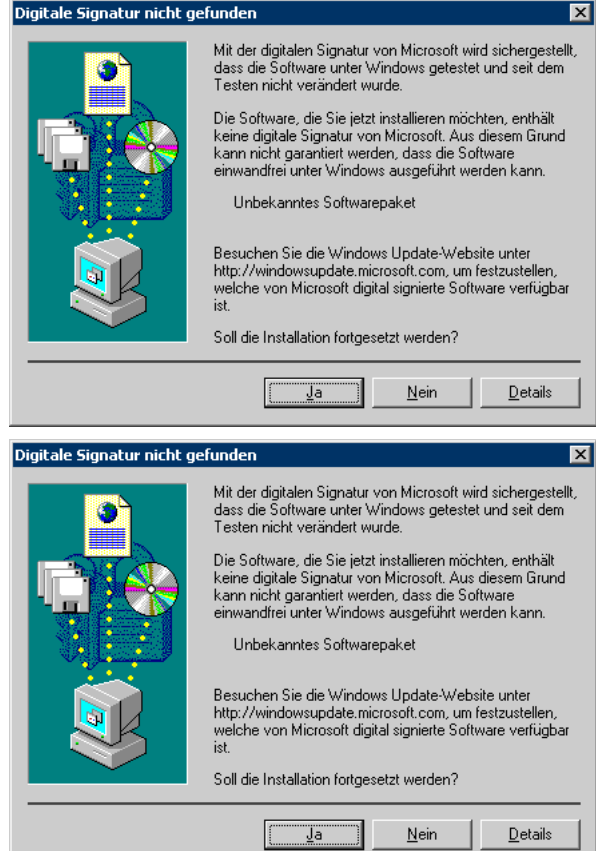

Bitte beide Hinweise mit "Ja" quittieren.

Es folgt zum Abschluss dieser Hinweis:

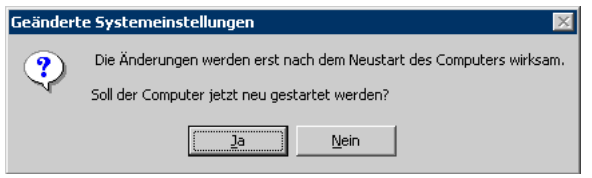

Mit der Auswahl "Ja" starten Sie den PC sofort neu. Bei der Auswahl "Nein" muss der PC später manuell neu gestartet werden.

Nach dem Neustart schließen Sie die IB-Com per USB-Kabel an den PC an.

Folgende Fenster erscheinen hintereinander:

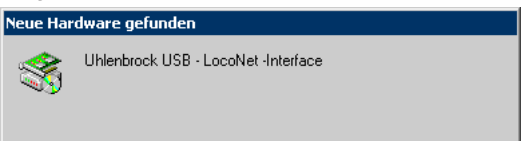

#### Das folgende Fenster zwei Mal mit "Ja" quittieren.

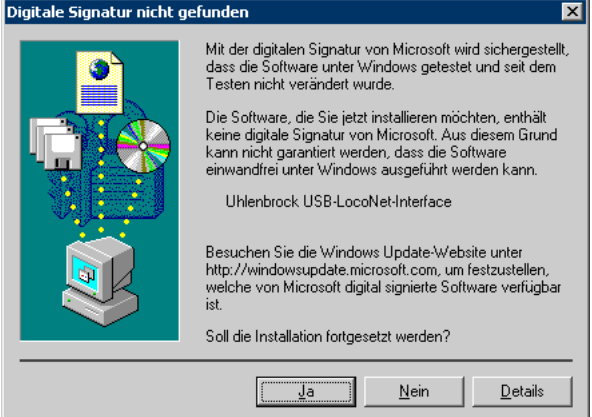

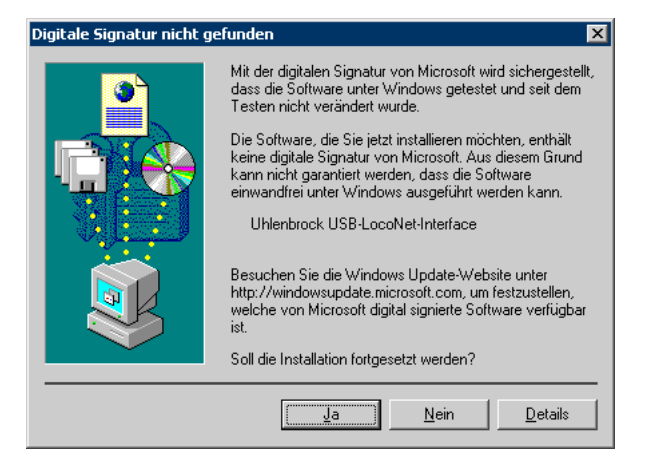

Jetzt ist die IB-Com einsatzbereit.

Kontrolle der Installation wie folgt:

Klick auf "Start > Einstellungen > Systemsteuerung". Es erscheint dieses Fenster:

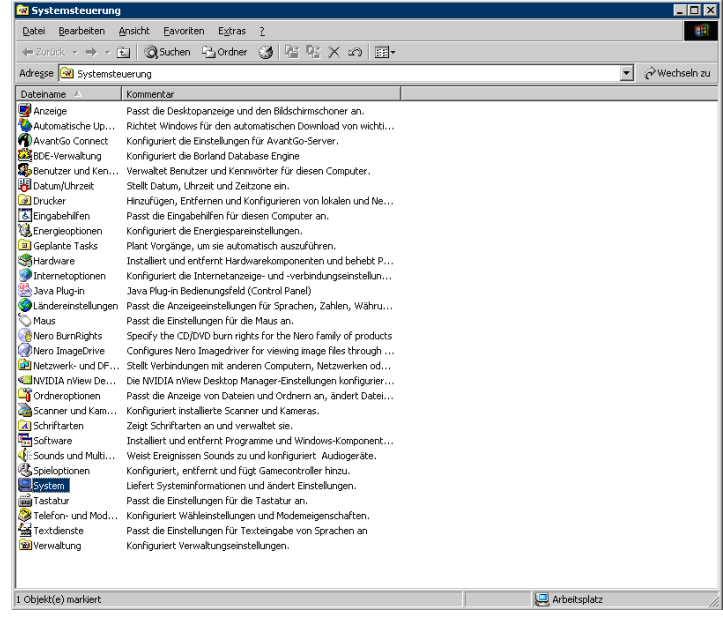

Doppelklick auf "System" erscheint folgendes Fenster:

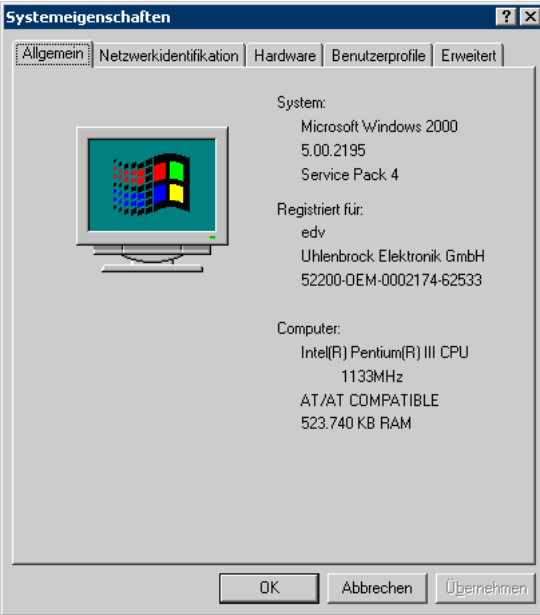

# Reiter "**Hardware**" auswählen:

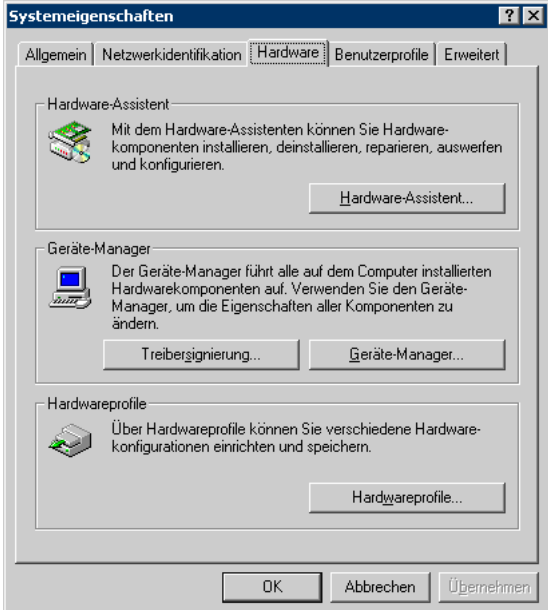

Klick auf "Gerätemanager"

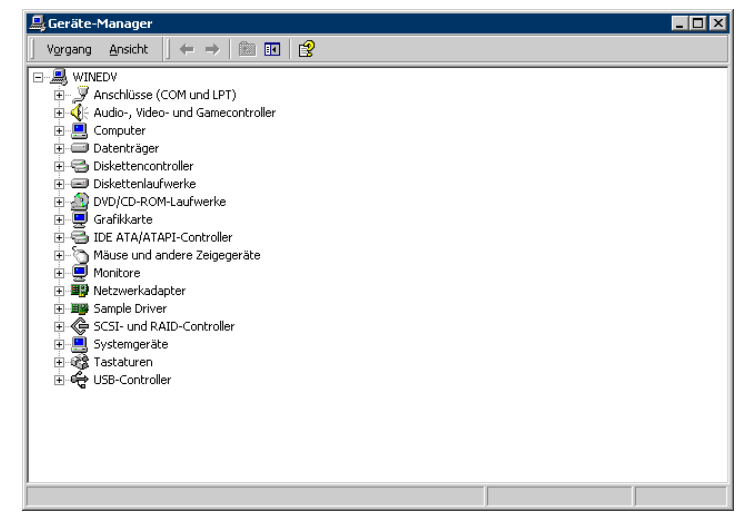

#### Doppelkick auf "**Anschlüsse**"

Im Gerätemanager wird das Uhlenbrock USB-LocoNet-Interface (z.B. COM3) angezeigt.

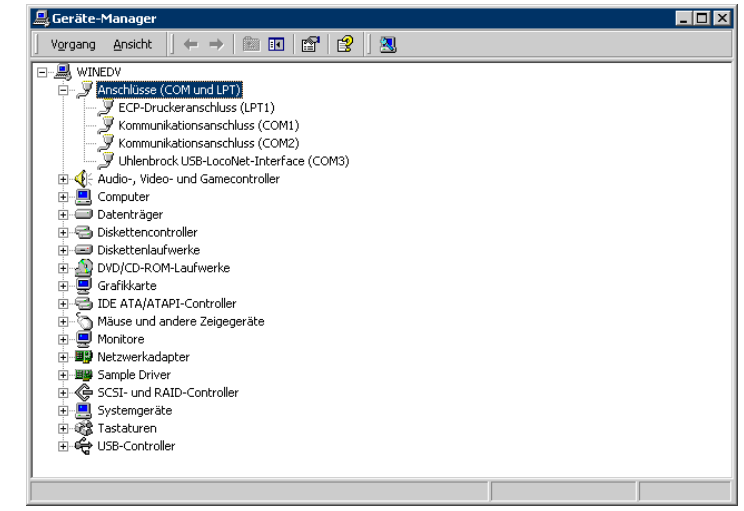

*Achtung Der COMPORT kann je nach System eine unterschiedliche Nummerierung haben!*

Nach einem Doppelklick auf "USB-Controller" erscheint:

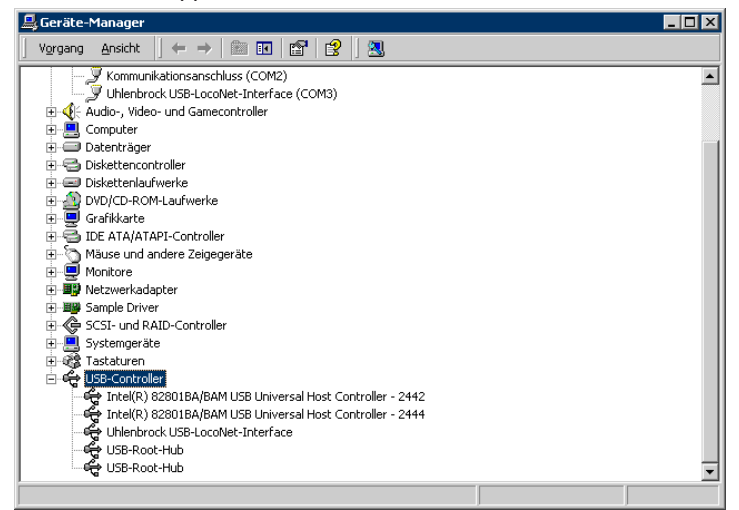

Hier wird das Uhlenbrock USB-LocoNet-Interface angezeigt.

## **2.4 Installation der Treibersoftware bei Windows VISTA**

Start der Installation per Doppelklick auf "USB-LocoNet-Interface.exe"

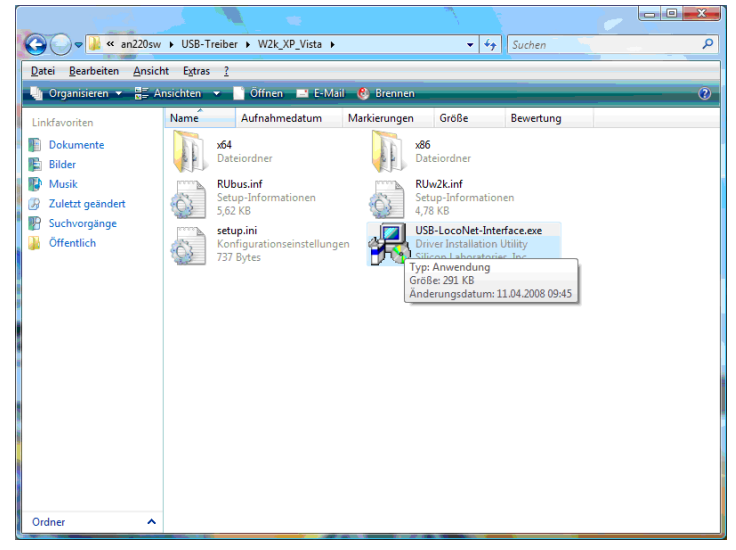

#### Folgendes Fenster erscheint:

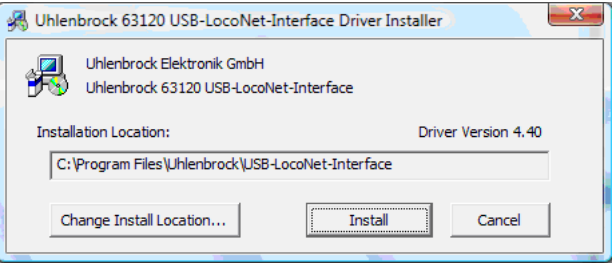

#### Klicken Sie auf "**Install**" um die Installation zu starten.

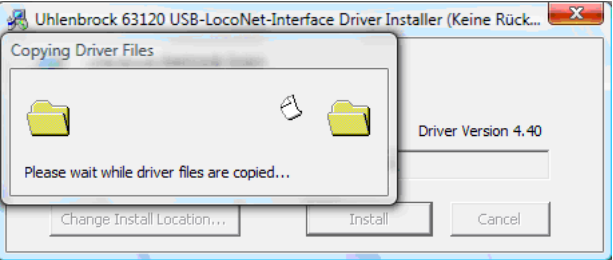

Nach dem Kopieren der einzelnen Dateien erscheinen zwei Hinweise des Windows Sicherheitscenters. Mit Klick auf "**Diese Treibersoftware trotzdem installieren**" wird die Treiber-Software installiert.

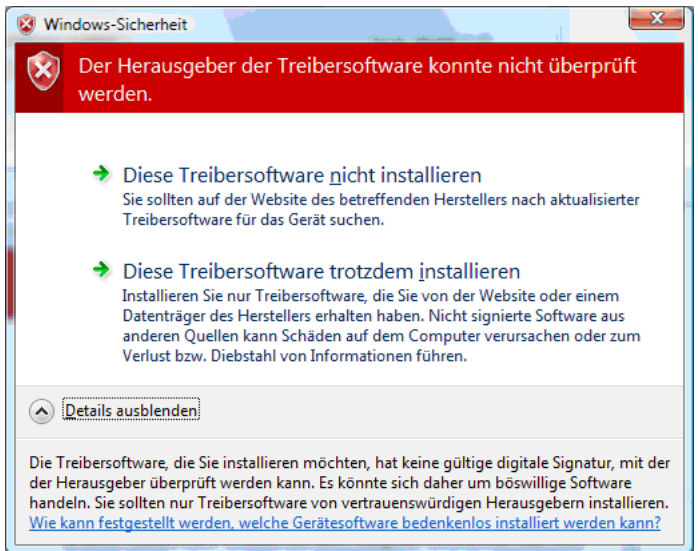

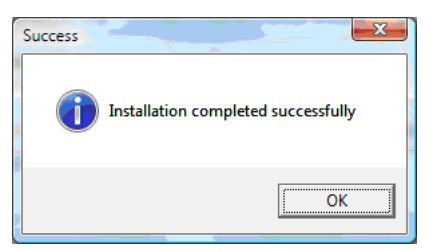

Nach der Installation müssen Sie gegebenenfalls den PC neu starten oder diesen zu einem späteren Zeitpunkt manuell neu starten.

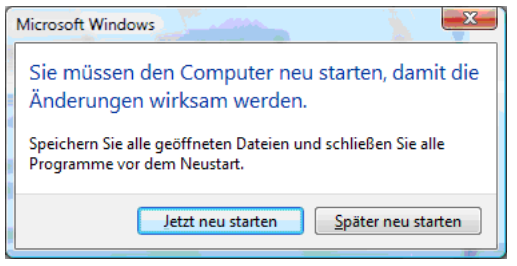

Nach erfolgtem Neustart können Sie die IB-Com per USB-Kabel an Ihren PC anschließen.

Zur Kontrolle der Treiber klicken Sie in der "Systemsteuerung" auf "**System**"

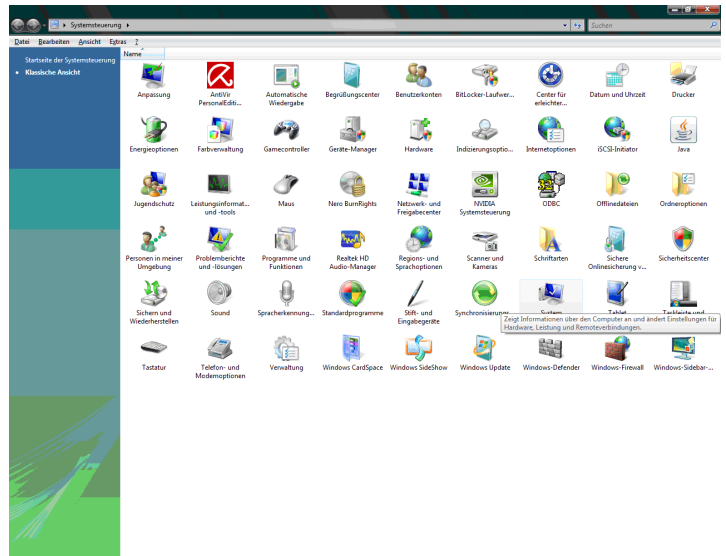

Dann unter Aufgaben auf "**Geräte-Manage**r"

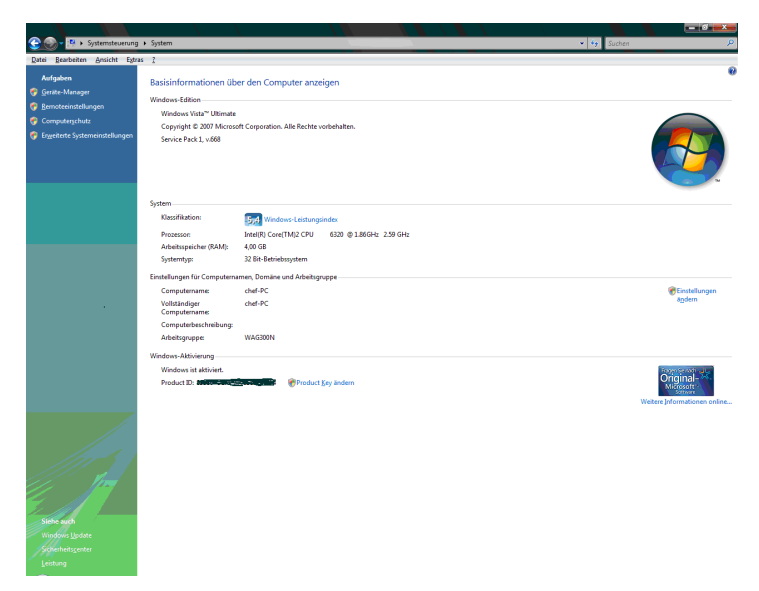

UnterAnschlüsse (COM & LPT) und unter USB-Controller sehen Sie die installierten Treiber.

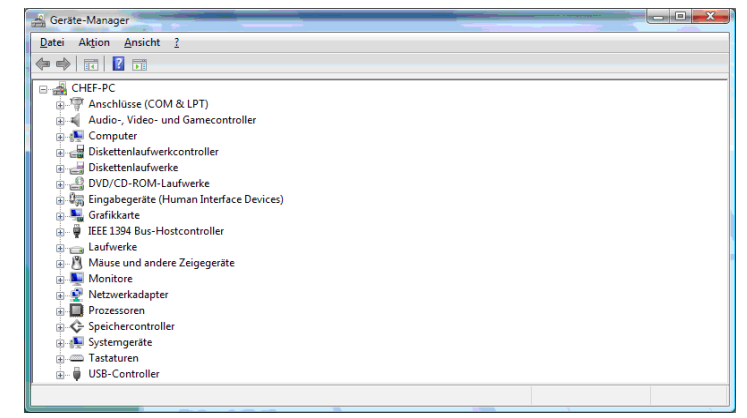

Hier wird das Uhlenbrock USB-LocoNet-Interface (z.B. COM3) angezeigt:

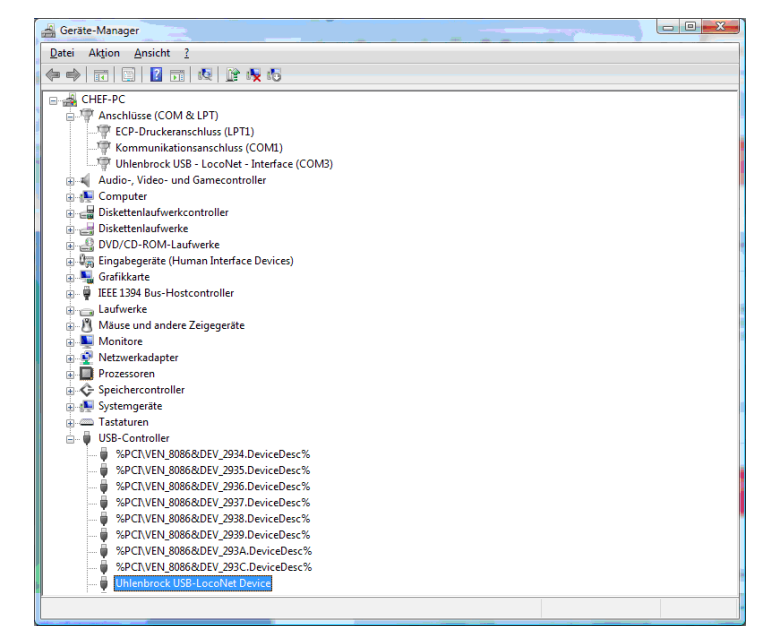

*Achtung Der COMPORT kann je nach System eine unterschiedliche Nummerierung haben!*

#### **2.5 Installation der Treibersoftware bei Windows XP**

Start der Installation per Doppelklick auf "**USB-LocoNet-Interface.exe**"

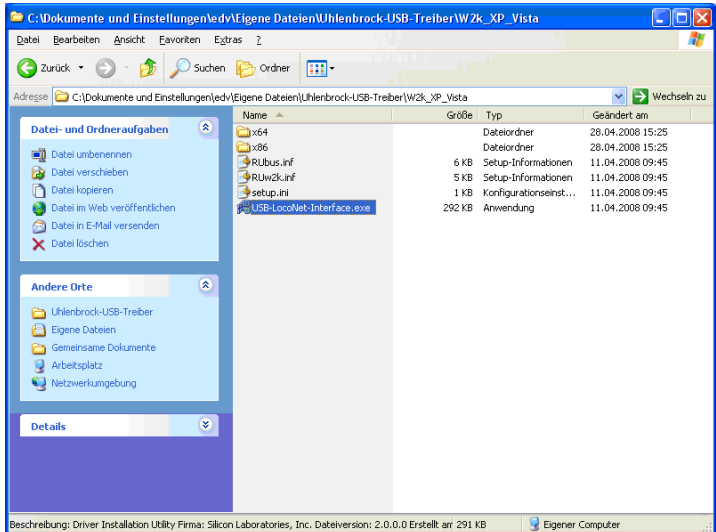

## Folgendes Fenster erscheint

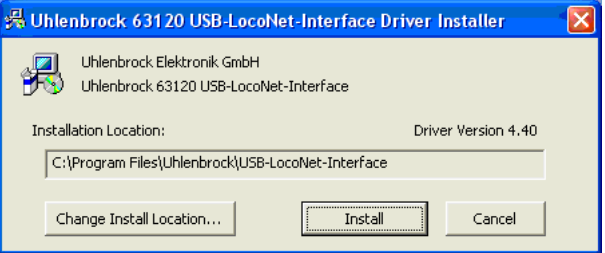

# Bei Klick auf "Install".

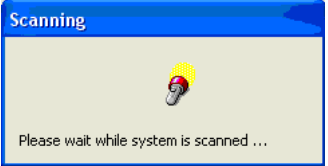

Erscheint zweimal dieser Hinweis:

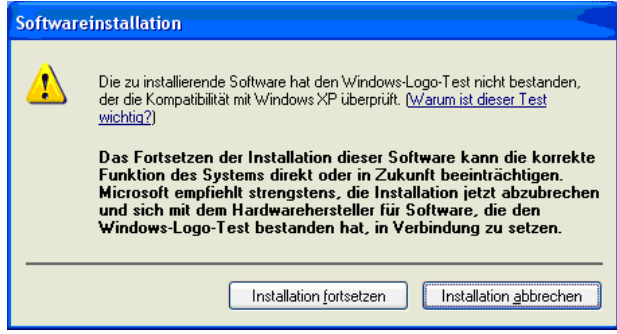

Mit "Installation fortsetzen" quittieren.

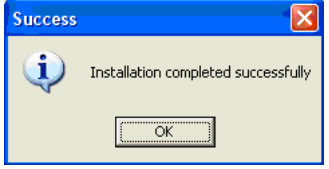

Gegebenenfalls PC "Neu starten" oder Modul an den PC anschließen.

Folgende Fenster erscheinen zweimal hintereinander:

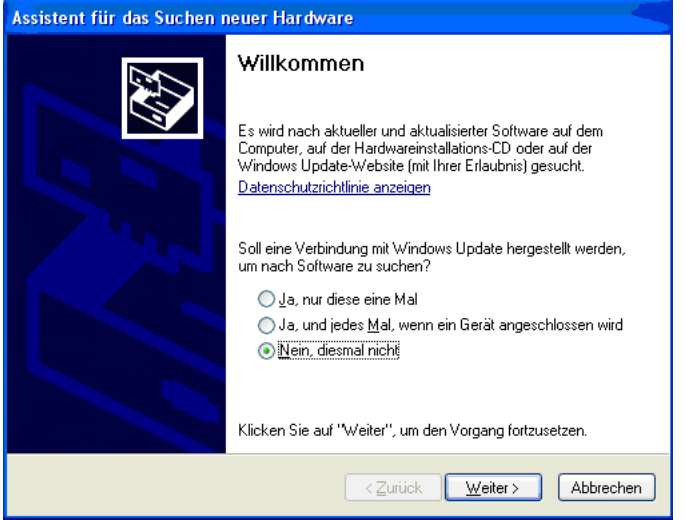

Markieren Sie "Nein, diesmal nicht" und klicken Sie auf "Weiter". Folgendes Fenster erscheint:

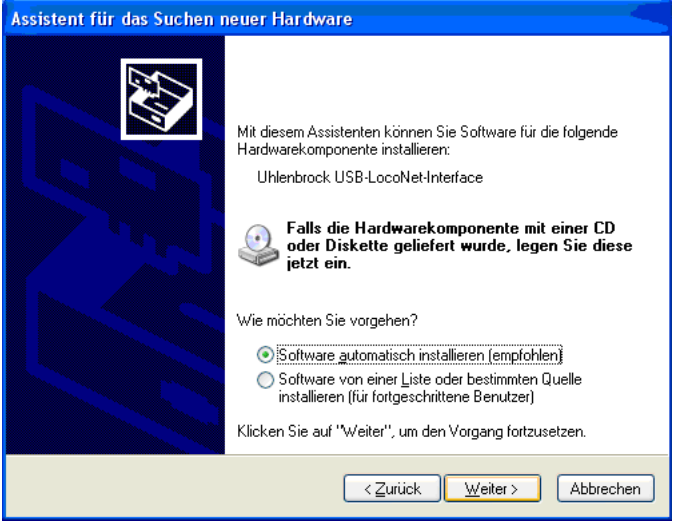

Markieren Sie auf "**Software automatisch Installieren (empfohlen)**" und anschließend auf "**Weiter**".

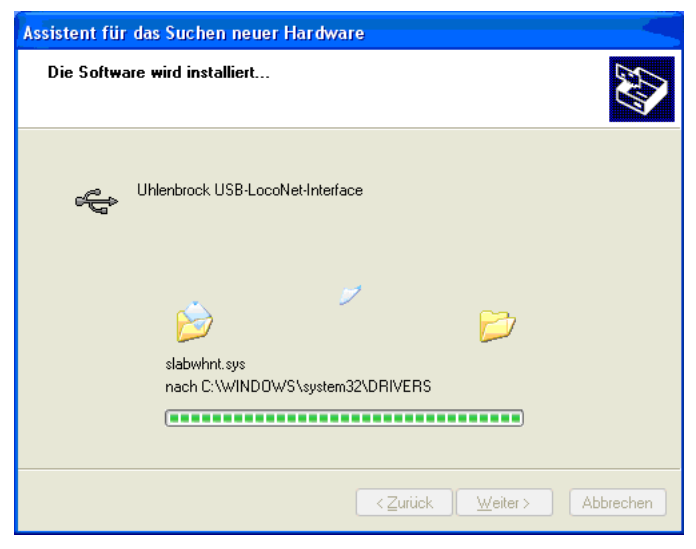

Im Gerätemanager wird das Uhlenbrock USB-LocoNet-Interface (z.B. COM3) angezeigt.

#### *Achtung Der COMPORT kann je nach System eine unterschiedliche Nummerierung haben!*

#### **2.6 Interface in Betrieb nehmen**

Bei erfolgreicher Installation hat der PC einen neuen ComPort mit der Bezeichnung "Uhlenbrock USB-LocoNet-Interface".

Jetzt kann das Interface über den ComPort per Software angesprochen werden.

Verbinden Sie dann den USB-Anschluss der IB-COM mit der USB-Schnittstelle des Computers.

Zur Verbindung dient das Uhlenbrock USB-Anschlusskabel Art.-Nr. 61070. Dabei handelt es sich um ein USB-Verbindungskabel mit Aund B Steckertyp, wie es z.B. auch zur Verbindung des Computers mit einem USB-Drucker benutzt wird

## **2.7 Interface konfigurieren**

Da das Interface der IB-COM technisch gesehen dem LocoNet-Interface 63120 entspricht, wird es wie dieses per LocoNet-Programmierung eingestellt (siehe Kapitel 4.3).

AlsArtikelnummer verwenden Sie die 63120; die Moduladresse ist 1.

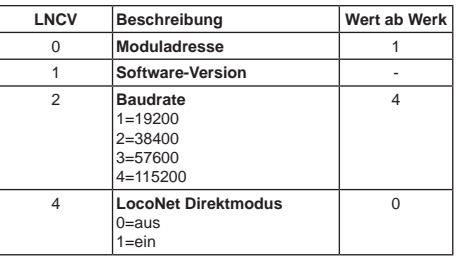

## **2.8 Kommunikation PC - LocoNet** (nur für Experten)

Die Kommunikation zwischen PC und LocoNet muss nach folgendem Schema ablaufen:

Message über USB aussenden und anschließend warten bis die gesendete Message wieder empfangen wurde, bevor eine neue Message gesendet wird. Falls andere Messages in der Wartezeit empfangen werden, diese bearbeiten.

LACK (Long Acknowledge Message) Bearbeitung: Falls auf eine Message ein LACK folgen kann (siehe LocoNet-Dokumentation, auf welche Messages ein LACK folgen kann), muss nach dem Sendeund Empfangsvorgang per ComPort ein Flag gesetzt werden. Ist dieses Flag gesetzt und die nächste empfangene Message ist eine LACK-Message, so muss diese bearbeitet werden, weil sie eine Antwort auf die gesendete Message ist. Ist die nächste emfangene Message kein LACK, so wird das gesetzte Flag zurückgenommen. Auf diese Weise ist gewährleistet, dass ein LACK nicht einer falschen Message zugeordnet wird.

Empfangene Messages auswerten und bearbeiten.

Durch den Wiederempfang gesendeter Messages müssen vom PC initiierte Aktionen nicht getrennt bearbeitet werden, da sie nach der Übertragung an LocoNet wieder im Eingangspuffer liegen und durch die Empfangsroutine bearbeitet werden.

*Achtung Das Senden von Messages ohne eine Kontrolle des Rückempfangs kann zu Fehlern in der Kommunikation zwischen PC und LocoNet führen. Unter Verwendung einer Baudrate von 115200 Baud kann durch diese Kontrolle keine Verringerung der Kommunikationsgeschwindigkeit auftreten.*

#### **2.9 LocoNet-Direktmodus**

Ist der LocoNet Direktmodus eingestellt (LNCV 4 = 1), so wird jedes Byte direkt auf LocoNet ohne jegliche Kontrolle durch das Interface ausgesendet. Dieser Modus sollte nur mit der Baudrate 19200 benutzt werden.

*Hinweis Die Einstellungen des Interface bleiben auch dann erhalten, wenn die Konfiguration der IB-COM auf die Werkseinstellung zurückgesetzt wird.*

# **3. Die Anschlüsse der IB-Com**

Im Folgenden werden die Anschlüsse der IB-Com beschrieben und was beim Anschluss der einzelnen Geräte gegebenenfalls beachtet werden muss.

# **3.1 Definition der einzelnen Anschlussbuchsen**

Das Bild unten zeigt die Rückseite der IB-Com mit allen Anschlüssen:

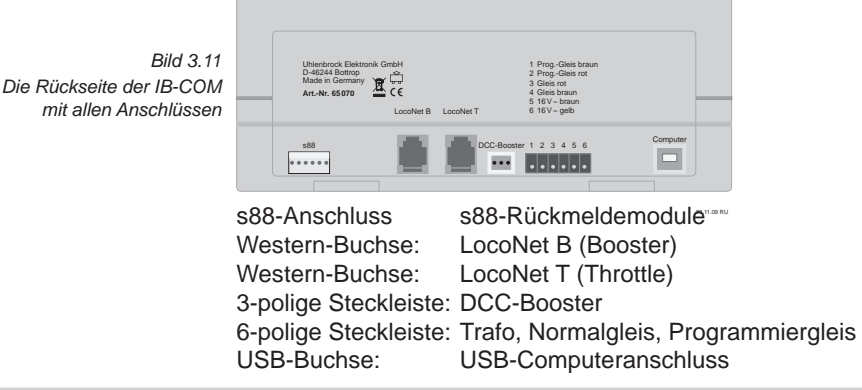

# **3.2 Konfektionierung der Anschlussstecker**

*Bild 3.21*

*Bezeichnung der einzelnen* 

Für den Anschluss von Trafo, Gleis, Programmiergleis und DCC-Booster sind der IB-Com zwei Stecker beigelegt. Diese werden auf dem Klemmen eines Anschluss- Arbeitstisch mit den gewünschten Leitungen steckers versehen.

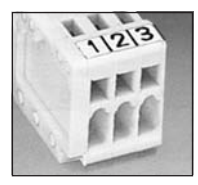

Die anzuschliessenden Kabel werden aus Litze

oder Draht mit einem Querschnitt von mind. 0,5mm² gefertigt, am Leitungsende um ca. 6mm abisoliert, sorgfältig verdrillt und nach Möglichkeit verzinnt.

Bei dem 3-poligen Klemmstecker wird mit einem schmalen Schraubendreher (2 mm) durch die obere Öffnung des Steckers die

*Bild 3.22 Fixierung der Kabel im Klemmstecker*

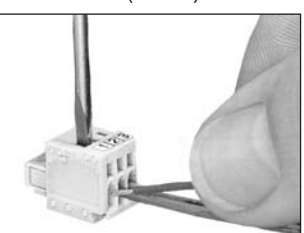

Klemmvorrichtung durch leichtes Drücken geöffnet. Ein Kabel wird mit dem abisolierten Ende von vorne in den Klemmstecker eingeführt. Mit Loslassen des Schraubendrehers wird das Kabel in seiner Position fixiert und ein sicherer Kontakt hergestellt.

Der 6-polige Stecker für den Anschluss von Trafo, Gleis und Programmiergleis *Bild 3.23* ist ein Schraubklemmenstecker, bei dem Bezeichnung der die Kabel durch Festdrehen der Schraube fixiert werden. *einzelnen Klemmen des Schraubklemmsteckers*

## **3.3 Anschluss Trafo, Gleis und Programmiergleis**

DerAnschluss von Trafo, Gleis und Programmiergleis erfolgt gemeinsam am 6-poligen Schraubklemmstecker.

Die Belegung des Schraubklemmsteckers ist: 123456

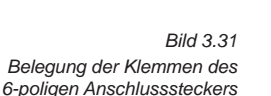

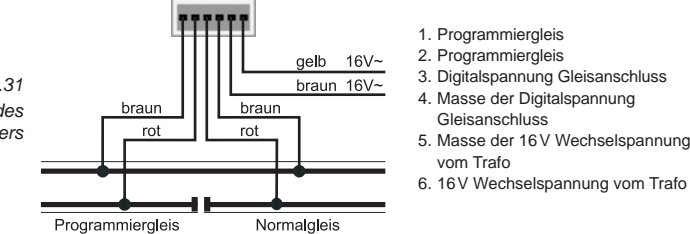

#### **Trafo**

Zum störungsfreien Betrieb ist ein Trafo von min. 52VA und 16V Wechselspannung notwendig. Bei voller Auslastung empfehlen wir einen 64VAoder 100VATransformator, z.B. den Uhlenbrock-Transformator 20070. Die Trafospannung sollte 18V~ nicht überschreiten.

Die Wechselspannung des Transformators, die normalerweise zur Versorgung von Weichen und Lampen dient, wird an Klemme 5 (braun) und 6 (gelb) angeschlossen.

Wichtig Eine Verpolung kann das Gerät zerstören, weil zusätzlich ange*schlossene Digitalbausteine einen Kurzschluss zwischen der Transformatorspannung und dem Digitalausgang verursachen können.*

#### **Gleis**

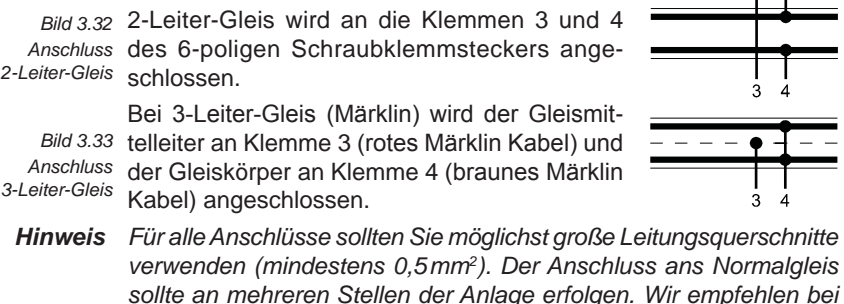

*H0 Einspeisungspunkte im Abstand von ca. 1m..*

## **Programmiergleis**

Das Programmiergleis ist ein Gleisstück, das speziell zur Programmierung und zum Auslesen von Lokdecodern eingerichtet wird.

Das Gleis wird an Klemme 1 (braun) und 2 (rot) des Schraubklemmsteckers angeschlossen.

- *Hinweis Der Programmiergleisanschluss kann nur zum Programmieren und Auslesen von Decodern verwendet werden. Er kann nicht für den Fahrbetrieb genutzt werden.*
- *Achtung Soll das Programmiergleis auch für den Fahrbetrieb genutzt werden, so muss es über einen Umschalter (z.B. unseren Schaltdecoder SD1, Art.-Nr. 67500) allpolig an den Gleisanschluss angeschlossen werden.*
	- **Tipp** Sind die Anschlüsse zum Programmiergleis vertauscht, so schaltet die *IB-Com die Gleisspannung ab, sobald ein Fahrzeug die Trennstelle zum Programmiergleis überfährt.*

## **3.4 Anschluss DCC-Booster**

DCC-Booster werden an die DCC-Booster-Buchse angeschlossen. Sie können das Motorola- und das DCC-Datenformat ausgeben.

#### **Lenz-Booster**

Die beiden Signalleitungen "C" und "D", sowie die Kurzschlussmeldeleitung "E" werden gemäß der Zeichnung an den 3-poligen Klemmstecker angeschlossen.

*Bild 3.41*

*Belegung der Klemmen des 3-poligen Anschlusssteckers*

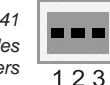

 $1 \text{ C} =$  Signal +  $2$  D = Signal - $3 \tE =$  Kurzschlussmeldeleitung

#### **Märklin- und Arnold Digital= Booster**

Märklin Digital= Booster (6016) und Arnold Digital= Booster (86015) werden mit Hilfe des Uhlenbrock Adapters 61030 an die DCC-Booster-Buchse angeschlossen.

#### **Andere DCC-Booster**

Andere DCC-Booster besitzen normalerweise nur zwei Verbindungskabel, die an Klemme 1 und 2 des 3-poligen Klemmsteckers für die DCC-Booster-Buchse angeschlossen werden.

*Hinweis Durch das Fehlen der Kurzschlussmeldeleitung "E" haben diese DCC-Booster keine Möglichkeit eine Kurzschlussmeldung an die IB-COM zu übermitteln. Sie sind aber normalerweise durch eine eigene Kurzschlusssicherung geschützt.*

# **3.5 Anschluss LocoNet Booster**

LocoNet Booster werden mit einem 6-poligen Western-Stecker an die LocoNet B-Buchse angeschlossen.

*Hinweis Durch das Fehlen der Kurzschlussmeldeleitung haben diese Boo-*

*ster keine Möglichkeit eine Kurzschlussmeldung an die IB-COM zu übermitteln. Sie sind aber normalerweise durch eine eigene Kurzschlusssicherung geschützt.*

#### **3.6 Anschluss LocoNet**

Die IB-COM unterstützt alle zur Zeit bekannten Geräte, die über eine LocoNet-Schnittstelle verfügen.

Dabei gilt, dass LocoNet Booster an LocoNet B angeschlossen werden, da hier das digitale Schienensignal zur Verfügung steht. Der Anschluss LocoNet T eignet sich nur für Handsteuergeräte und Geräte, die kein digitales Schienensignal brauchen.

## **3.7 Anschluss Computer-Interface**

*Achtung Bevor Sie die IB-COM mit dem PC verbinden, muss die Treibersoftware für das Interface installiert werden (siehe Kapitel 2), sonst kann es zu Fehlfunktionen Ihres PC-Systems kommen.*

> Beim Computer-Interface handelt es sich um eine USB-Computerschnittstelle. Diese Schnittstelle befindet sich an IBM-kompatiblen PCs oder Laptops.

> Zur Verbindung der IB-COM mit der USB-Schnittstelle des Computers dient das Uhlenbrock USB-Anschlusskabel Art.-Nr. 61070. Dabei handelt es sich um ein USB-Verbindungskabel mit Aund B Steckertyp, wie es z.B. auch zur Verbindung des Computers mit einem USB-Drucker benutzt wird.

> Die Computerschnittstelle ist werkseitig auf eine Datenübertragungsrate von 115200 Baud eingestellt.

# **3.8 Anschluss s88-Module**

Rückmeldemodule dienen zur Gleisüberwachung und zur Zugüberwachung bei einer automatischen Steuerung der Modellbahnanlage.

Am s88 Rückmeldeeingang können alle Rückmeldemodule verwendet werden, die dem Märklin s88 Standard entsprechen.

*Bild 3.81 Verlauf des Flachbandkabels bei Anschluss mehrerer s88-Rückmeldemodule an die IB-COM*

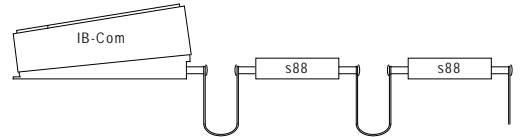

Das dem Modul beiliegende Flachbandkabel verbindet das Modul mit der s88-Anschlussbuchse der IB-COM. Bei beiden Geräten muss der Stecker so eingesteckt werden, dass das Flachbandkabel 'nach unten' geführt wird.

Werden mehrere Module benutzt, so wird jeweils ein Flachbandkabel vom Ausgang des letzten Moduls zum Eingang des nächsten Moduls

benötigt, um alle Module hintereinander mit dem Rückmeldebus zu verbinden. Siehe auch Bedienungsanleitung der jeweiligen Module.

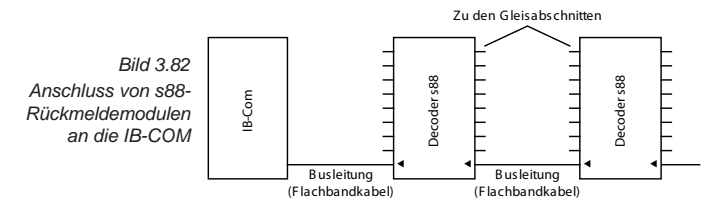

# **4. Die Utility-Software**

Vor dem ersten Betrieb des Gerätes müssen Sie den USB-Treiber (siehe Kapitel 2) und das Programm IB\_Util.exe installieren.

Das Programm "IB Util.exe" finden Sie auf der dem Gerät beiliegenden Utility-CD. Es stellt die Verbindung zum Interface der IB-Com her und stellt Ihnen folgende Funktionalität zur Verfügung:

eine **Bedienoberfläche** mit Fahrpult, Keyboard und Rückmeldemonitor, die Sie für einfache Fahr- und Schaltaufgaben nutzen können,

den Menüpunkt **Einstellungen**, z.B. mit den Untermenüs Datenformat, Sonderoptionen und Reset des Gerätes,

den Menüpunkt **Werkzeuge**, zur komfortablen Programmierung von DCC-Decodern und LocoNet-Modulen.

# **4.1 Die Bedienoberfläche**

Nach dem Start der "IB\_Util.exe" erscheint folgendes Fenster:

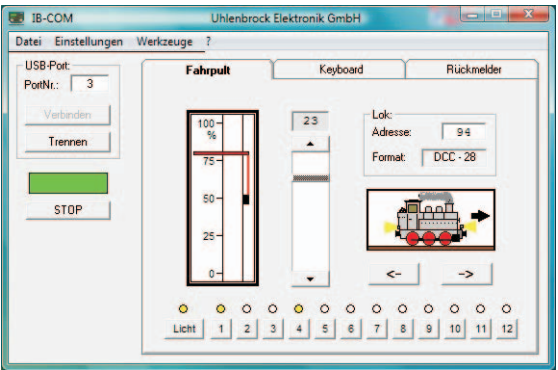

Unter "USB-Port" wird der Port angezeigt, der mit der Treibersoftware als "Uhlenbrock USB-LocoNet-Interface" installiert wurde (siehe Kapitel 2). Klicken Sie auf "Verbinden", um die Verbindung zur IB-Com herzustellen.

# **4.2 Einstellungen - Grundeinstellungen - "Lokdatenformat"**

Einstellung des Lok-Grunddatenformates, das für erstmalig aufgerufene Decoder automatisch gewählt wird, wenn dem einzelnen Decoder kein anderes Datenformat zugewiesen wird (siehe Kap. 4.5).

Hier sollte vor dem ersten Gebrauch der IB-COM das Datenformat eingestellt werden, das am häufigsten benutzt wird. Die Vorgabe ist das DCC-Datenformat.

Mögliche Einstellungen sind:

#### **DCC 14-28-128**

DCC-Format mit 14, 28 oder 128 Fahrstufen

#### **Motorola - alt**

altes Motorola Datenformat Lokdecoder ohne Sonderfunktionen Funktionsdecoder-Steuerung über die Tasten [f1] bis [f4]

#### **Motorola - neu**

auch Spur-I-Format, mit den Lok-Sonderfunktionen f1 bis f4

#### **Und so wird's gemacht:**

- *IB\_Util.exe starten •*
- *"Verbinden" betätigen •*
- *Unter "Einstellungen" das Menü "Grundeinstellungen" aufrufen •*
- *Es erscheint ein Fenster für die Grundeinstellungen •*
- *Im Rollmenü "Lokdatenformat" das gewünschte Format auswählen •*
- *Eingabe mit dem Knopf "Einstellungen übernehmen" bestätigen •*

*Hinweis Das Format einzelner Decoder kann unabhängig vom Grunddatenformat jederzeit problemlos über das Menü "Einstellungen - Lokdatenformat einzeln" eingestellt werden.*

## **4.3 Einstellungen - Grundeinstellungen - "Magnetartikeldatenformat"**

Hier wird vor dem ersten Gebrauch der IB-COM das Datenformat eingestellt, das für alle Schaltadressen benutzt werden soll.

Zur Verfügung stehen das DCC- oder das Motorola-Datenformat. Die Vorgabe ist das DCC-Datenformat.

#### **Und so wird's gemacht:**

- *IB\_Util.exe starten •*
- *"Verbinden" betätigen •*
- *Unter "Einstellungen" das Menü "Grundeinstellungen" aufrufen •*
- *Es erscheint ein Fenster für die Grundeinstellungen •*
- *Im Rollmenü "Magnetartikeldatenformat" das gewünschte Format • auswählen*
- *Eingabe mit dem Knopf "Einstellungen übernehmen" bestätigen •*

#### **Mögliche Weichendecoder im Motorola Format:**

Uhlenbrock, Märklin, Viessmann, Modeltreno

# **Mögliche Weichendecoder im DCC Format:**

Uhlenbrock, Roco, Arnold, LGB, Lenz, Märklin=, Digitrax, etc.

*Achtung Weichendecoder der Firmen Märklin, Viessmann und Modeltreno für das Motorola Datenformat steuern jeweils vier Weichenantriebe. Die Adresse, die am DIP-Schalter dieser Decoder eingestellt wird, ist nicht identisch mit den Weichenadressen der am Decoder angeschlossenen Weichen.* 

*Alle Einstellungsmenüs der IB-COM verwenden diese Weichenadressen und nicht die Weichendecoderadresse.* 

*Eine Tabelle, die die Zuordnung zwischen der Stellung der DIP-Schalter und den Weichenadressen, sowie die Zuordnung zu den Märklin Keyboards enthält finden Sie im Anhang.*

## **4.4 Einstellungen - Grundeinstellungen - "Optionale Einstellungen"**

Falls gewünscht können im Grundeinstellungsmenü noch weitere Einstellungen vorgenommen werden.

#### **Die Einschaltzeit für Magnetartikel**

Wenn ein Magnetartikel geschaltet wird, so sind dazu zwei Befehle notwendig, ein Befehl um den Magnetartikel einzuschalten und ein Befehl, um den Magnetartikel wieder auszuschalten. Werden diese Befehle direkt hintereinander ohne eine Pause an die Zentrale gesendet, so schaltet die Zentrale den Magentartikel mindesten für die hier einstellbare "minimale Einschaltzeit" ein. Wird hingegen nur ein Einschaltbefehl gesendet und kein Ausschaltbefehl, so schaltet die Zentrale selbständig den Magnetartikel nach der "maximalen Einschaltzeit" wieder aus, um eine Überlastung des Magnetartikels zu vermeiden.

#### **Anzahl der gesendeten Mag.-Pakete pro Befehl**

Wird das DCC Datenformat für die Steuerung von Magnetartikeln verwendet, so kann die Anzahl der von der Zentrale gesendeten Datenpakete pro Magnetartikelbefehl hier eingestellt werden. Magnetartikeldecoder die nicht sofort reagieren, können möglicherweise über eine Vergrößerung dieser Einstellung zu einer Reaktion bewegt werden.

## **"STOP"-Zustand**

Wird diese Option mit einem Haken versehen, so startet die IB-COM im Zustand "STOP", also mit abgeschalteter Gleisspannung.

# 4.5 Einstellungen - "Lokdatenformat einzeln"

Wenn Sie einzelne Lokdecoder mit einem anderen Datenformat als dem allgemeinen Datenformat für Lokomotiven steuern wollen, so können Sie für jede Lokadresse einzeln ein eigenes Datenformat einstellen.

#### **Und so wird's gemacht:**

- *IB\_Util.exe starten •*
- *"Verbinden" betätigen •*
- *Unter "Einstellungen" das Menü "Lokdatenformat einzeln" aufrufen •*
- *Es erscheint das folgende Fenster: •*

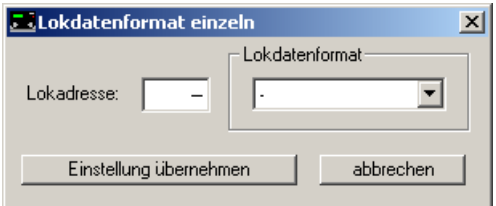

*Tragen Sie unter "Lokadresse" die Adresse ein, für die Sie das •Format ändern wollen.* 

- *Unter "Lokdatenformat" erscheint das derzeit eingestellte Format. •*
- *Jetzt können Sie im rechten Rollmenü ein anderes Format auswählen. •*
- *Mit dem Knopf "Einstellung übernehmen" wird das Datenformat in • die IB-COM übernommen.*

#### **4.6 Einstellungen - "Sonderoptionen"**

Die IB-COM besitzt verschiedene Sonderoptionen, die die Arbeitsweise des Gerätes beeinflussen und die sich je nach verwendeter Software-Version unterscheiden können.

Jede Sonderoption kann mit einer Kennzahl angewählt und verändert werden. Die einzelnen Sonderoptionen können für den jeweiligen Softwarestand einer gesonderten Liste entnommen werden. Bei späteren Softwareänderungen befindet sich bei der Update-Software eine Datei mit den entsprechenden Erläuterungen.

#### **Und so wird's gemacht:**

- *IB\_Util.exe starten •*
- *"Verbinden" betätigen •*
- *Unter "Einstellungen" das Menü "Sonderoptionen" aufrufen •*
- *Es erscheint das folgende Fenster: •*

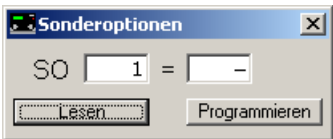

- **An der ersten Eingabepostition hinter "SO" die Kennnummer der** *Sonderoption eingeben.*
- *Mit dem Knopf "Lesen" die Sonderoption auslesen. •*
- *Den Wert für die entsprechende Sonderoption auf der rechten • Seite eingeben.*
- *Mit dem Knopf "Programmieren" die Sonderoption jetzt ändern. •*

#### **4.7 Einstellungen - "s88-Anschluss"**

Die IB-Com verfügt über einen Anschluss für s88 Rückmeldemodule. Hier können bis 31 märklinkompatible s88-Rückmeldemodule angeschlossen werden. Damit die Geschwindigkeit der S88-Rückmledung optimal ist muss die Anzahl der angeschlossenen Module eingestellt werden.

Ferner kann die Basisadresse für alle Rückmeldungen festgelegt werden. Die Basisadresse ist dieAdresse, mit der der 1. Eingang des ersten s88-Rückmeldemoduls, das an der s88-Anschlussbuchse angeschlossen ist, eine Rückmeldung erzeugt. Die nachfolgenden Eingänge erzeugen dann Rückmeldungen mit aufsteigen Adressen.

#### **Und so wird's gemacht:**

- *IB\_Util.exe starten •*
- *"Verbinden" betätigen •*
- *Unter "Einstellungen" das Menü "s88-Anschluss" aufrufen •*
- *Es erscheint das folgende Fenster: •*

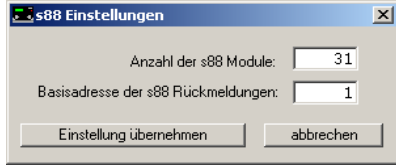

- *Tragen Sie unter "Anzahl der s88-Module" die tatsächliche Anzahl • der angeschlossenen s88-Module ein.*
- *In das Eingabefeld "Basisadresse der s88-Rückmeldungen" tragen • Sie die Rückmeldeadresse des ersten Eingangs Ihres ersten s88- Moduls ein.*
- *Mit dem Knopf "Einstellung übernehmen" werden die s88-Einstel-• lungen in die IB-COM übernommen.*
- *Hinweis In die IB-Com ist der Uhlenbrock s88-LocoNet-Adapter (Art.Nr. 63880) direkt eingebaut. Er hat ab Werk die Moduladresse 1. Sollen weitere s88-LocoNet-Adapter am LocoNet der IB-COM verwendet werden, so müssen diese andere Moduladressen sowie andere Basisadressen erhalten.*

#### **4.8 Einstellungen - "Serien- und Versionsnummer"**

Unter diesem Menüpunkt finden Sie die Seriennummer Ihres Gerätes und die Versionsnummer der Systemsoftware.

#### **Und so wird's gemacht:**

- *IB\_Util.exe starten •*
- *"Verbinden" betätigen •*
- *Unter "Einstellungen" das Menü "Serien- und Versionsnummer" aufrufen •*
- *Es erscheint das folgende Fenster: •*

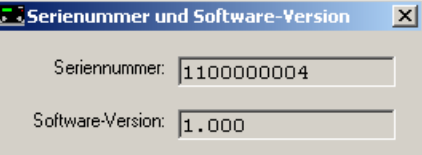

# **4.9 Einstellungen - "Zurücksetzen"**

*•*

Mit diesem Menüpunkt läßt sich die IB-COM auf Ihre Werkseinstellungen zurücksetzen.

#### **4.9.1 Konfiguration**

Alle Änderungen im Grundeinstellungsmenü werden gelöscht. Alle Veränderungen der Sonderoptionen werden zurückgenommen.

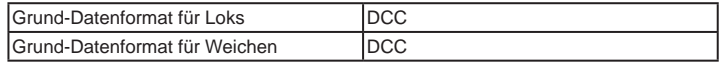

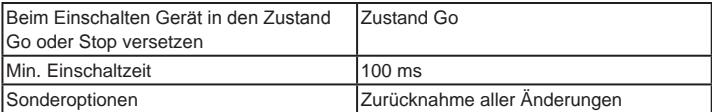

#### **4.9.2 Lokdatenformat**

Die Einträge, die für einzelne Lokdecoder über die Option "Datenformat einzelner Lokdecoder ändern" (Kap. 4.5) gemacht wurden, werden gelöscht. Für die entsprechenden Decoderadressen wird das ausgewählte Grunddatenformat für Lokdecoder (Kap. 4.2) übernommen.

#### **Und so wird's gemacht:**

- *IB\_Util.exe starten •*
- *"Verbinden" betätigen •*
- *Unter "Einstellungen" das Menü "Zurücksetzen" aufrufen •*
- *Es erscheint das folgende Fenster: •*

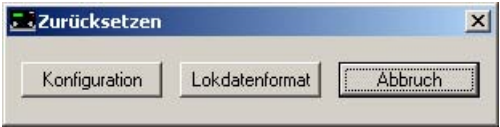

- *Entweder über den Knopf "Konfiguration" die IB-COM Grundein-• stellungen zurücksetzen oder über den Knopf "Lokdatenformat" alle Lokadressen auf das Lokdatenformat zurücksetzen, das in den Grundeinstellungen eingestellt wurde.*
- *Der Reset wird durchgeführt und die IB-COM startet neu. •*

#### **4.10 Werkzeuge - "DCC-Decoder programmieren"**

Dieser Menüpunkt dient der Programmierung von DCC Decodern. Wird er aufgerufen, so öffnet sich folgendes Fenster:

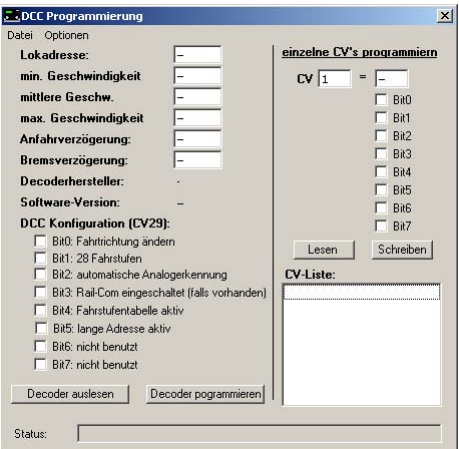

Das Fenster ist in zwei Hälften geteilt. Links befinden sich die wichtig-

sten Konfigurationsvariablen (CVs). Jede CV ist mit ihrer Bedeutung gekennzeichnet. Wird der Knopf "Decoder auslesen" betätigt, so liest das Programm alle auf der linken Seite aufgeführten CVs aus und zeigt ihre aktuell eingestellten Werte an. Diese können dann geändert werden und über den Knopf "Decoder programmieren" wieder in den Decoder geschrieben werden.

Die rechte Formularseite dient dazu einzelne CVs zu lesen und zu programmieren. Hier kann der CV-Wert nummerisch eingegeben werden oder es können einzelne Bits der CV gesetzt werden.Alle gelesenen bzw. geänderten CVs werden in die CV-Liste übernommen.

Die CV-Liste, die alle gelesenen und programmierten CV's enthält, kann über das Dateimenü gespeichert werden. Gespeicherte Listen können wieder zurück geladen und geändert werden. Mit dem Menüpunkt "neuer Decoder" wird die Liste zurückgesetzt und ein neuer Decoder kann bearbeitet werden.

Unter dem Menü "Optionen" kann die Programmierung der Fahrstufenkennlinie aufgerufen werden, sofern der Lokdecoder die entsprechenden CVs (67-94) unterstützt. Es erscheint ein Fenster mit einem Achsenkreuz für die Fahrstufenkennlinie.

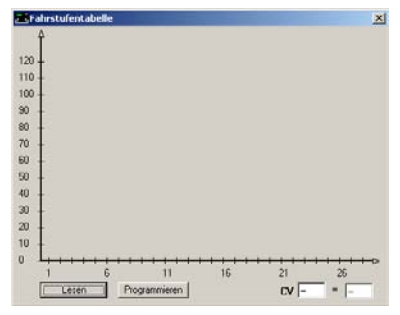

Über den Knopf "Lesen" wird die Fahrstufenkennlinie gelesen.

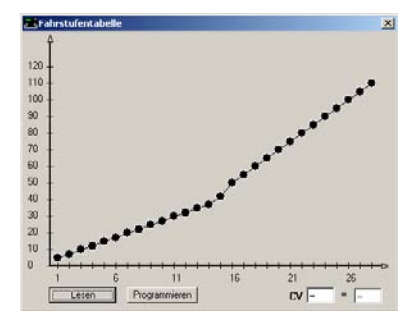

Die einzelnen Punkte der Kennlinie können jetzt mit der Maus verändert werden. Ist die gewünschte Kennlinie eingestellt, so können die Änderungen über den Knopf "Programmieren" in den Decoder programmiert werden. Die Werte der Kennlinie werden in die CV-Liste

übernommen und werden ebenfalls mit abgespeichert.

#### **4.11 Werkzeuge - "LocoNet-Module programmieren"**

Im Programm "IB\_Util.exe" gibt es einen Menüpunkt zur Programmierung von Uhlenbrock LocoNet-Modulen, wie z.B. von Rückmeldemodulen oder Switch-Control.

Die Module werden über sogenannte LocoNet-Configurationsvariablen (kurz LNCVs) programmiert. Diese LNCVs bestimmen die Einstellung und Arbeitsweise der Module und können bei den verschiedenen Modulen unterschiedliche Bedeutungen haben.

Die Beschreibung der einzelnen LNCVs, sowie den Anschluss des Moduls entnehmen Sie bitte der jeweiligen Bedienungsanleitung.

#### **4.11.1 Programmierung der Moduladresse**

Werden auf einer Modellbahnanlage mehrere gleiche Module verwendet, so braucht jedes zur Programmierung eine sogenannte Moduladresse, damit die Zentrale weiß, welches Modul gemeint ist.

Jedes neue Modul hat durch die Grundeinstellung des Prozessors eine bestimmte Auslieferadresse. Diese entnehmen Sie bitte der jeweiligen Beschreibung.

#### **Und so wird's gemacht:**

- *Verbinden Sie das Modul korrekt mit dem LocoNet. •*
- *Rufen Sie das Programm "IB\_Util.exe" auf . •*
- *Betätigen Sie den Knopf "Verbinden" •*
- *Rufen Sie unter "Werkzeuge" den Menüpunkt "LocoNet Module • programmieren" auf.*
- *Es erscheint das folgende Fenster: •*

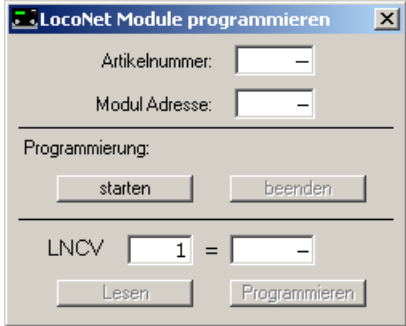

- *Geben Sie die Artikelnummer des Moduls (hier der LISSY-Emp-• fänger 68610) ein.*
- *Geben Sie die Moduladresse des Empfängers ein (hier z.B. 1) •*
- *Betätigen Sie unter "Programmierung" den Knopf "starten" •*
- *Es erscheint: •*

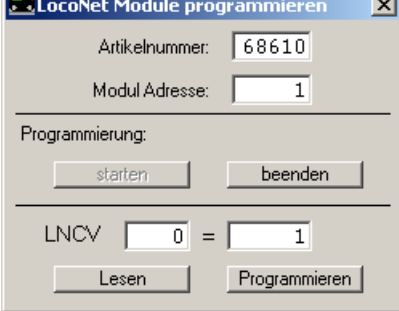

- *Im oberen Teil des Fensters wird die Artikelnummer des Moduls • und seine gültige Adresse angezeigt.*
- *Im unteren Teil des Fensters stehen die Nummer der LocoNet-CV • (hier "0" für die Moduladresse) und ihr derzeit gültiger Wert (hier 1). Hat das Modul eine Kontroll-LED, so blinkt diese, wenn das Modul richtig angesprochen wurde.*
- *Sie können jetzt die Moduladresse im unteren rechten Feld ändern • und mit dem Knopf "Programmieren" im Modul abspeichern. Das Modul hat jetzt die von Ihnen vergebene neue Moduladresse.*

#### **4.11.2 Programmieren der LocoNet-CVs**

- *Verbinden Sie das Modul korrekt mit dem LocoNet. •*
- *Rufen Sie das Programm "IB\_Util.exe" auf . •*
- *Betätigen Sie den Knopf "Verbinden" •*
- *Rufen Sie unter "Werkzeuge" den Menüpunkt "LocoNet Module • programmieren" auf.*
- *Es erscheint das folgende Fenster: •*

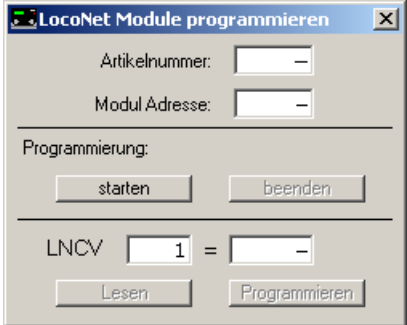

- *Geben Sie die Artikelnummer des Moduls (hier z.B. der LISSY-• Empfänger 68610) ein.*
- *Geben Sie die Moduladresse des Empfängers ein (hier z.B. 1). •*
- *Betätigen Sie unter "Programmierung" den Knopf "starten". •*
- *Es erscheint: •*

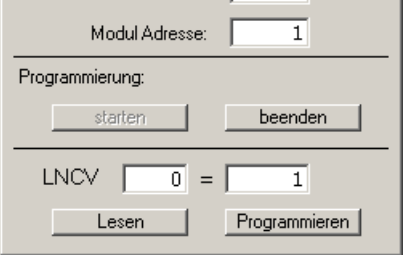

- *Geben Sie in das linke untere Feld die Kennzahl der LocoNet CV • ein, die Sie programmieren möchten.*
- *Betätigen Sie den Knopf "Lesen". Die IB-COM liest die CV aus. Der • Wert wird im rechten unteren Feld angezeigt.*
- *Klicken Sie mit der Maus auf das rechte untere Feld geben Sie den • gewünschten Wert für diese CV ein.*
- *Durch Betätigen des Knopfs "Programmieren" wird der geänderte • Wert programmiert.*
- Mit dem Knopf "beenden" wird die Programmierung des Moduls *abgeschlossen.*
- *Hinweis: Sie können mehrere LNCVs lesen und programmieren, bevor sie das Fenster verlassen.*

# **5. Software-Update**

Die Systemsoftware der IB-COM kann jederzeit über das interne Computer-Interface aktualisiert werden.

*Das Gerät braucht nicht geöffnet werden!* 

## **Vorbereitung Hardware**

- *Versorgen Sie die IB-COM über einen Transformator mit Span-• nung.*
- *Verbinden Sie den Interface-Anschluss der IB-COM mit einer USB-• Schnittstelle des Computers.*
- *Trennen Sie die IB-COM vom LocoNet der Anlage. •*

# **Vorbereitung Software**

Entweder Sie bekommen das Update der neuen Betriebssoftware bei Ihrem Händler oder Sie holen sich die entsprechenden Dateien aus dem Internet: www.uhlenbrock.de

# **Vorgehensweise**

- *Schalten Sie die IB-COM für 5 Sekunden aus und wieder ein. •*
- *Starten Sie das Programm "IBCOMWinupdate.exe" und folgen Sie • den Anweisungen auf dem Bildschirm.*

## **Kontrolle der Software-Version**

Unter dem Menüpunkt "Einstellungen - Serien- und Versionsnummer" des Programms "IB Util.exe", finden Sie die neue Versionsnummer der Systemsoftware.

- *IB\_Util.exe starten •*
- *"Verbinden" betätigen •*
- *Unter "Einstellungen" das Menü "Serien- und Versionsnummer" • aufrufen*
- *Es erscheint das folgende Fenster: •*

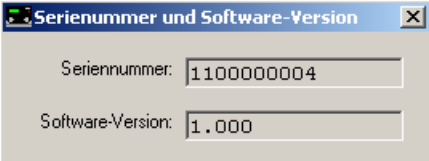

# **Anhang**

# **Liste der Sonderoptionen**

# **Sonderoption Nr. 25**

In der Werkseinstellung sendet die IB-COM ein Datenformat nur dann aus, wenn ein Decoder mit dem entsprechenden Format angesprochen wurde und sich noch im Refresh-Zyklus befindet. Alternativ dazu kann die IB-COM so eingestellt werden, dass dieses Datenformat ständig ausgegeben wird, auch dann, wenn vorher keine Adresse mit diesem Datenformat aufgerufen wurde.

Beispielsweise kann so bei einigen Motorola-Decodern die Fehlfunktion verhindert werden, dass sie, sobald sie kein Motorola-Signal mehr empfangen, automatisch in den analogen Fahrmodus schalten.

Der Eingabewert errechnet sich aus der untenstehenden Tabelle, indem die Werte der gewünschten Optionen addiert werden.

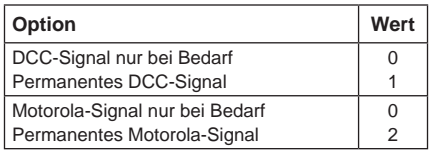

# **Beispiel**

Soll das Motorola-Signal permanent, das DCC-Signal aber nur bei Bedarf ausgesendet werden, so errechnet sich die Eingabe wie folgt:

DCC-Signal nur bei Bedarf Wert= 0

Permanentes Motorola-Signal Wert= 2

Die errechnete Summe (hier 2) wird als Wert für diese Sonderoption eingetragen.

Die Werkseinstellung ist 0.

# **Sonderoption Nr. 97**

Regelt den Zustand der IB-Com nach dem Einschalten.

 $0 =$  "Stop" ist aktiviert. Die Fahrspannung ist ausgeschaltet.

1 = "Go" ist aktiviert. Die Fahrspannung ist eingeschaltet.

Die Werkseinstellung ist 1.

# **Sonderoption Nr. 907**

Hiermit kann das Digitalsignal eingestellt werden, das die IB-COM ausgibt, wenn sich keine Lok im Refresh-Zyklus befindet, z.B. nach Einschalten der Anlage, bevor die erste Lok aufgerufen wird.

 $1 =$ Motorola

4 = DCC (Werkseinstellung)

# **Tabelle Moduladresse-Rückmeldeeingang**

Die Tabelle entspricht den Moduladressen von Rückmeldemodulen mit 16 Eingängen.

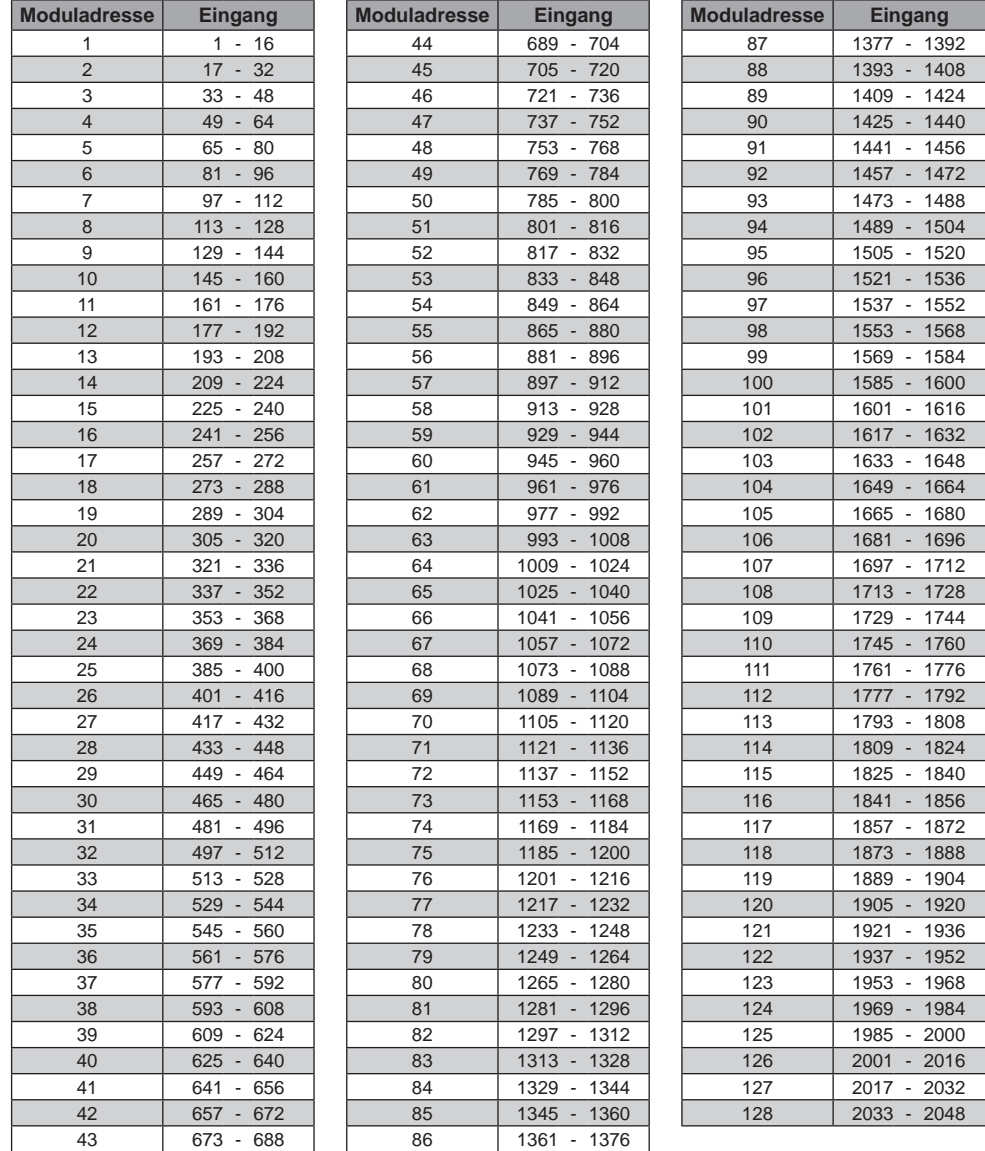

# **Konvertierungstabelle Bitwert - Bytewert**

Wenn bei Decodern, die nur byteweise programmiert werden können, einzelne Bitwerte geändert werden sollen, dient die untenstehende Tabelle zur Ermittlung der Bytewerte bei Vorgabe der zu setzenden Bits.

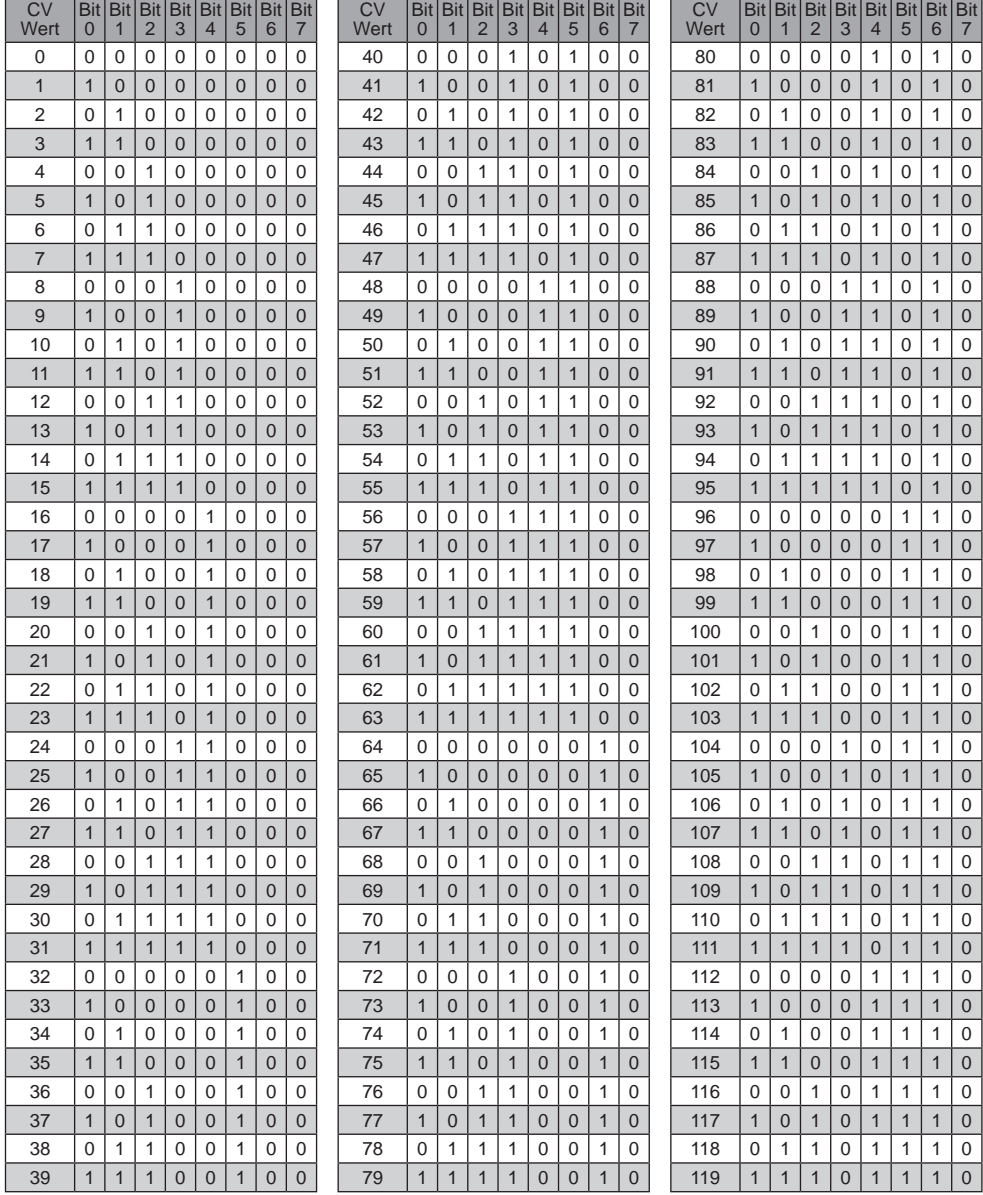

# **IB-COM - Anhang**

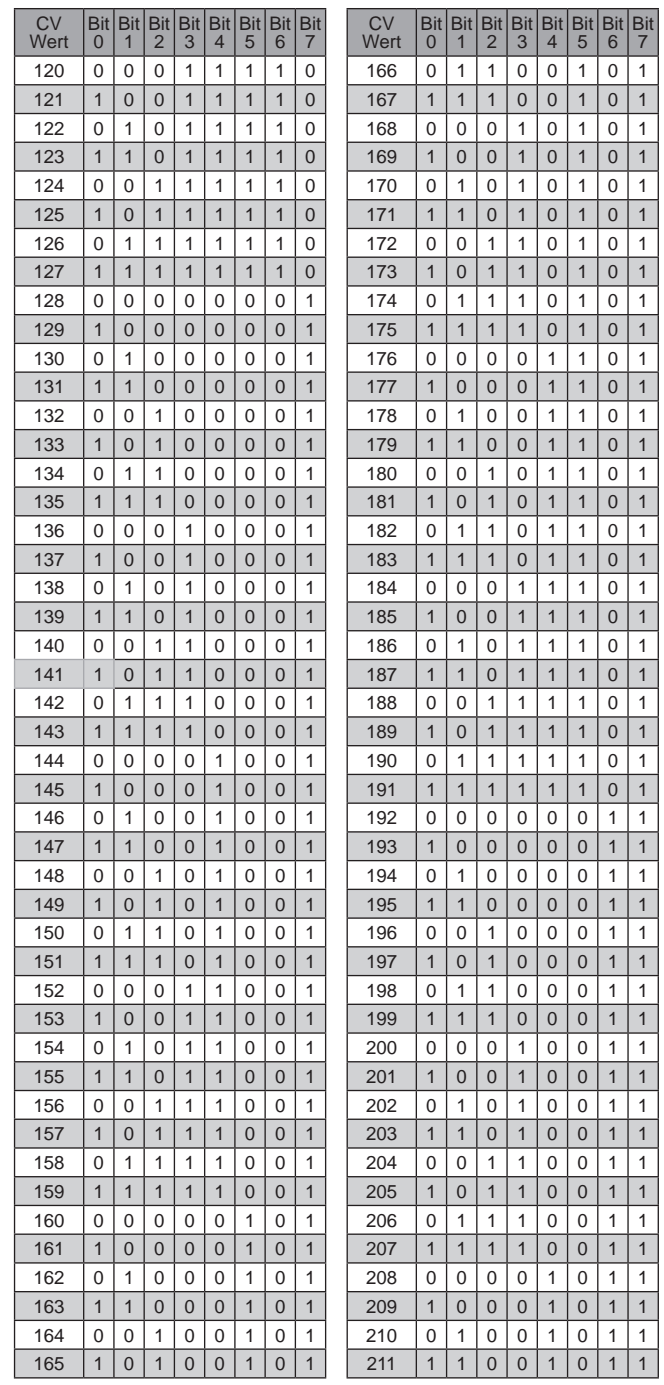

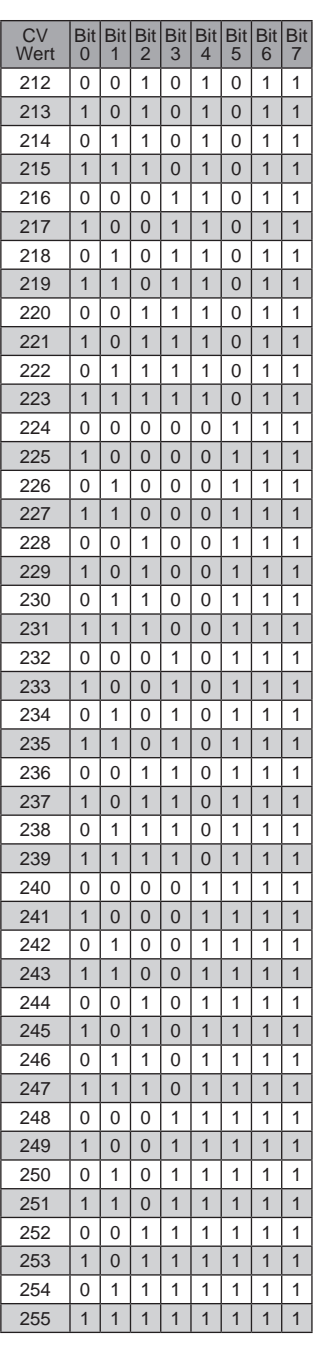

# **Codierungstabelle Magnetartikel-Decoder**

Weichendecoder der Firmen Märklin, Viessmann und Modeltreno für das Motorola Datenformat steuern jeweils vier Weichenantriebe. Die Adresse, die am DIP-Schalter dieser Decoder eingestellt wird, ist nicht identisch mit den Weichenadressen der am Decoder angeschlossenen Weichen. Alle Einstellungsmenüs verwenden diese Weichenadressen, nicht die Weichendecoderadresse.

Die Tabelle enthält die Zuordnung zwischen der Stellung der DIP-Schalter und den Weichenadressen, sowie die Zuordnung zu den Märklin Keyboards.

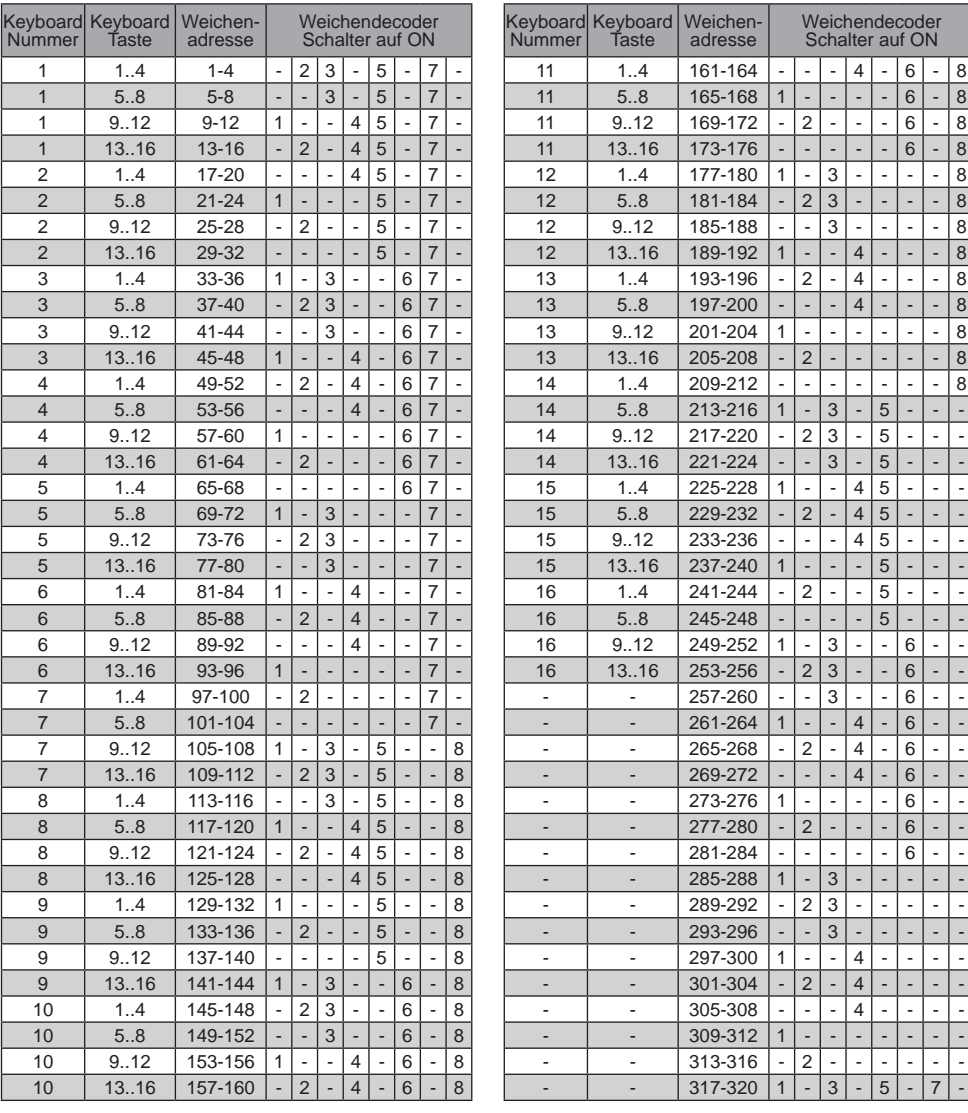

# **Tipps und Tricks**

# **Einige Märklin Loks lassen sich nicht steuern**

Ältere Märklin Decoder (6080 und Deltadecoder) lassen sich nur mit der IB-COM steuern, wenn das rote Kabel am Mittelleiter der Schiene angeschlossen ist.

# **Altes und neues Märklin Protokoll bei Decodern mit Funktionsausgängen**

Panoramawagen, Tanzwagen, der Märklin Messwagen und der Märklin Digital-Kran benutzen das alte Protokoll, um f1 bis f4 zu empfangen. Die Fahrzeuge ignorieren Informationen, die nach dem neuen Protokoll gesendet werden.

Neuere Märklin Lokomotiven mit dem Märklin Decoder 60901 und einige Uhlenbrock Decoder (755, 756, 75100, 75400, 75420) benutzten das neue Motorola Protokoll zum Schalten der Funktionen f1 bis f4. Sie ignorieren Informationen, die nach dem alten Protokoll gesendet werden.

# **Beim DCC Decoder läßt sich das Licht nicht schalten**

Der Decoder hat 28 Fahrstufen, die IB-COM ist bei dieser Adresse aber auf DCC mit 14 Fahrstufen eingestellt.

# **Bei DCC Decodern schaltet sich das Licht ein und aus**

Eine Lokomotive mit DCC-Decoder schaltet das Fahrlicht ein- und aus, während am Fahrregler die Geschwindigkeit verändert wird, wenn die IB-COM bei einem DCC-Decoder mit 14 Fahrstufen auf das DCC-Datenformat mit 28 Fahrstufen eingestellt worden ist.

Bei DCC-Decodern lässt sich die Anzahl der Fahrstufen über die Konfigurationsvariable CV29 einstellen:

14 Fahrstufen  $\rightarrow$  CV 29, Bit 1 = 0 28 Fahrstufen  $\rightarrow$  CV 29, Bit 1 = 1 128 Fahrstufen  $\rightarrow$  CV 29, Bit 1 = 1

# **Probleme von DCC Decodern mit anderen Digitalformaten**

Einige DCC Decoder haben Probleme sauber zu fahren, wenn sich auf der Schiene außer einem DCC Signal auch noch andere Digitalsignale befinden. Diese Decoder interpretieren fälschlicherweise das Motorola Datensignal als analoge Spannung und "stottern" beim Fahren oder fahren plötzlich mit voller Geschwindigkeit los.

Bei einigen Decodern kann dieses Verhalten dadurch beseitigt werden, dass die automatische Erkennung des Analogbetriebs ausgeschaltet wird. Wie der Decoder auf reinen Digitalbetrieb eingestellt wird steht in der Beschreibung des entsprechenden Decoders.

Bei einigen neueren Decodertypen wird die Programmierung auf reinen Digitalbetrieb dadurch erreicht, das das Bit2 der Konfigurationsvariablen CV29 auf Null gesetzt wird. Beachten Sie bitte, dass das nicht bei allen DCC Decodern möglich ist.

Bei einfachen Decodern gibt es keine Möglichkeit, dieses Fehlverhalten zu beseitigen.

# **Bedienung Märklin Digital-Drehscheibe**

Die Drehscheibe hat einen speziellen Decoder im Motorola Datenformat. Sie wird über die Weichenadressen 225 bis 240 gesteuert.

#### **Achtung!**

Der Märklin Drehscheibendecoder läßt sich nur innerhalb der ersten 5 Sekunden nach dem Einschalten der Betriebsspannung in den Programmiermodus bringen. Die IB-COM benötigt ca. 13 Sekunden um hochzufahren. Folgedessen nimmt der Decoder keine Befehle mehr an, wenn bei IB-COM und Drehscheibe gleichzeitig die Stromzufuhr eingeschaltet wird.

Wir empfehlen den Einbau eines Schalters zwischen der gelben und roten Zuleitung des Drehscheibendecoders. Der Schalter bleibt so lange geöffnet, bis die IB-COM komplett hochgefahren ist. Dann wird er geschlossen und der Programmiervorgang kann, wie in der Bedienungsanleitung der Drehscheibe beschrieben, beginnen.

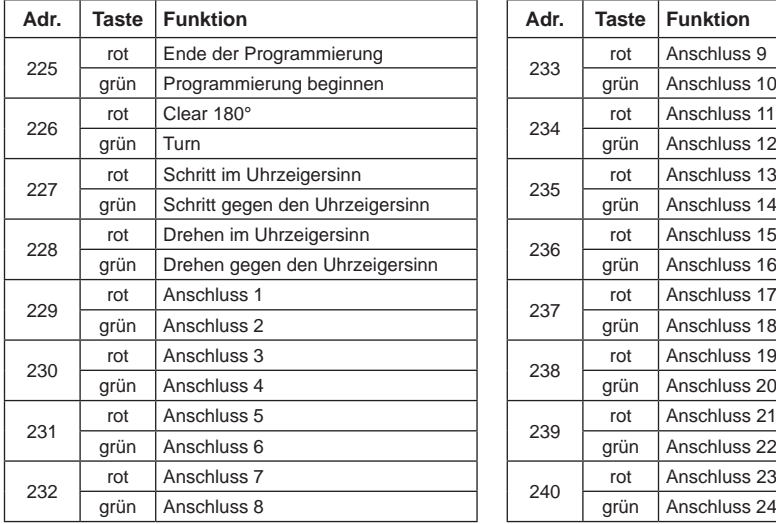

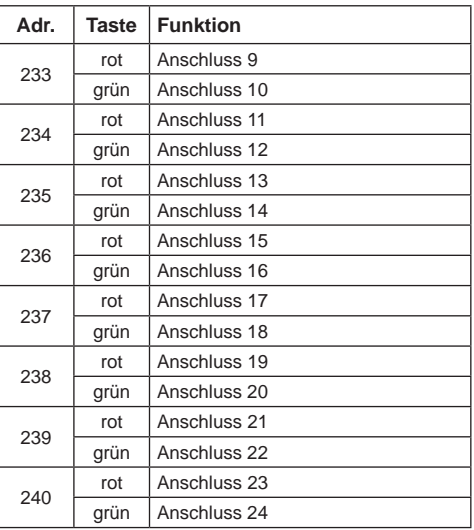

*Die Adressen der Funktionen der Märklin Digital-Drehscheibe*

# **Bedienung Märklin Digital Kran**

#### **Kran mit Funktionsdecoder**

Die IB-COM wird unter der Decoderadresse des Krans auf das alte Motorola Datenformat eingestellt. Die Kranfunktionen Drehen und Heben werden mit den Funktionen f1 und f2 angewählt und mit dem Fahrregler gesteuert. Die Lichtfunktion wird mit f0 geschaltet.

**HINWEIS:** *Wenn der Kran im Multiprotokoll-Betrieb nicht richtig arbeitet, hilft es, wenn eine andere Decoderadresse eingestellt wird.*

# **Bedienung Roco Gleiskran (Gleichstrom Digital)**

Unter der Adresse des Roco Gleiskrans wird das Datenformat auf DCC mit 14 Fahrstufen eingestellt. Der Kran kann dann wie eine Lok aufgerufen werden.

Die Funktionen werden mit f0 oder f1 angewählt und mit dem Fahrregler in Betrieb genommen.

*Hinweis: Bei der Programmierung des Decoders kann es trotz korrekter Programmierung zu Fehlermeldungen kommen. Der Decoder kann nicht ausgelesen werden.*

# **Nothalttaster am DCC Booster Anschluss**

Werden zwischen der Masse Gleisanschluss (Schraubklemmstecker, Klemme 5) und der Kurzschlussmeldeleitung "E" des DCC-Boosters (DCC-Booster-Buchse, Klemme 3) Taster

eingebaut, schaltet die IB-COM bei Betätigung eines Tasters ihren Gleisausgang und alle angeschlossenen Booster sofort ab.

Solche Nothalt-Tasten können überall auf der Anlage platziert werden. Es können beliebig viele Taster parallel angeschlossen werden. Der Anschluss erfolgt laut nebenstehendem Bild.

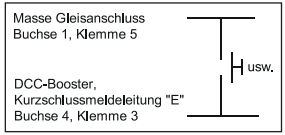

# **Fehlerbehebung**

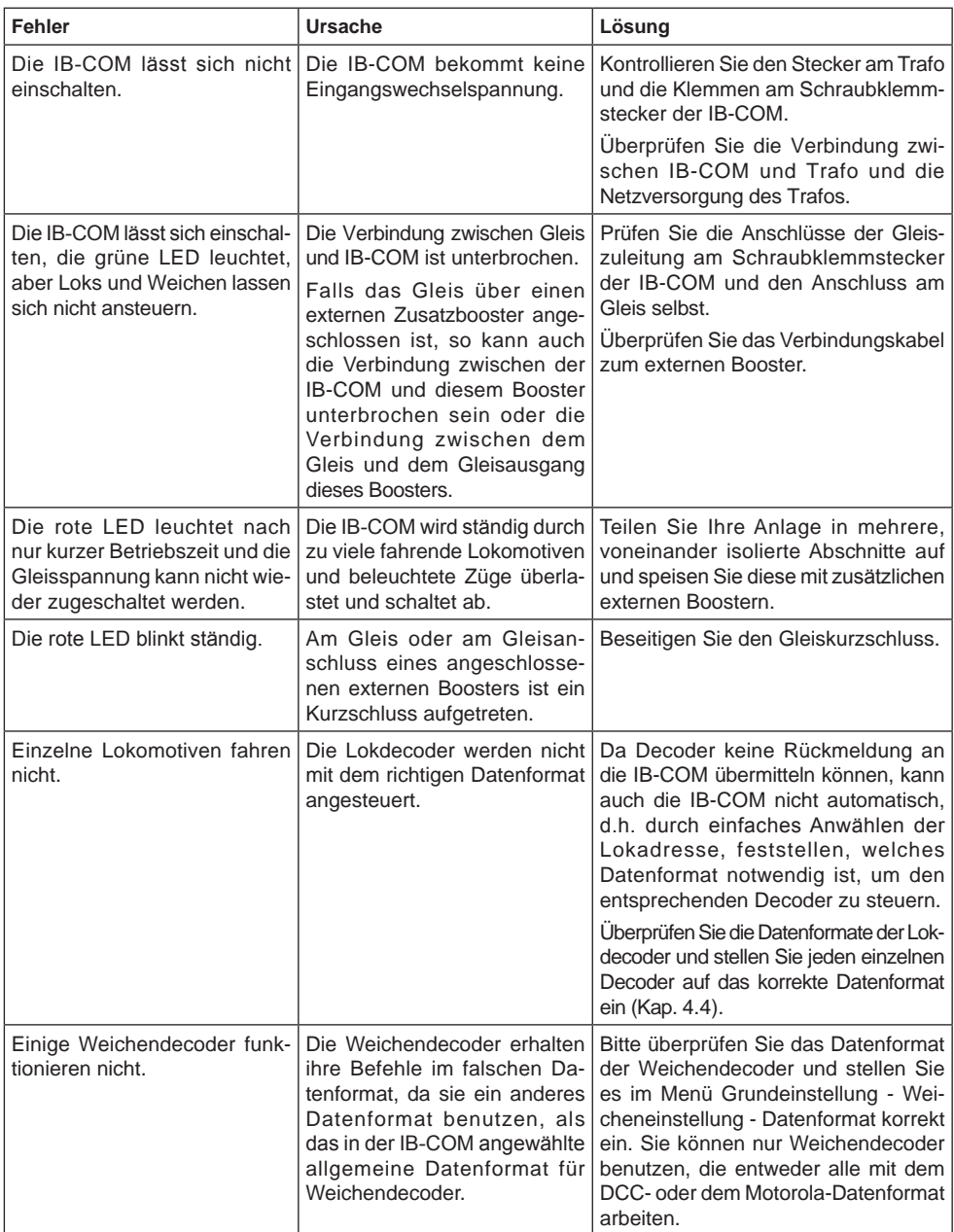

<u> 1989 - Johann Barbara, martxa al</u>

# **HOTLINE**

**Wenn Sie mal nicht mehr weiter wissen**

**Wir sind für Sie da**

**Mo-Di-Do-Fr 14-16 Uhr Mittwochs 16 -18 Uhr**

**02045-8583-27**

**Bevor Sie uns anrufen, halten Sie bitte Folgendes zur Verfügung:**

**die Versionsnummer der Systemsoftware und die Seriennummer Ihrer IB-Com und dieses Handbuch.**

Unseren Katalog erhalten Sie für 3,50 Euro bei Ihrem Fachhändler oder direkt von uns gegen Einsendung von 5,00 Euro in Briefmarken. Auf alle unsere Produkte gewähren wir eine Garantie von zwei Jahren. Änderungen zu den gemachten Angaben behalten wir uns vor.

#### **Autoren: Dr.- Ing. T. Vaupel, D. Richter, M. Berger**

Copyright Uhlenbrock Elektronik GmbH, Bottrop 2. Auflage Dezember 2009 Grundlage Softwareversion 1.0 Alle Rechte vorbehalten Nachdruck - auch auszugsweise - nur mit Genehmigung